## **TPC-71W Ubuntu 16.04**

User Manual

**V1.0**

#### Contents

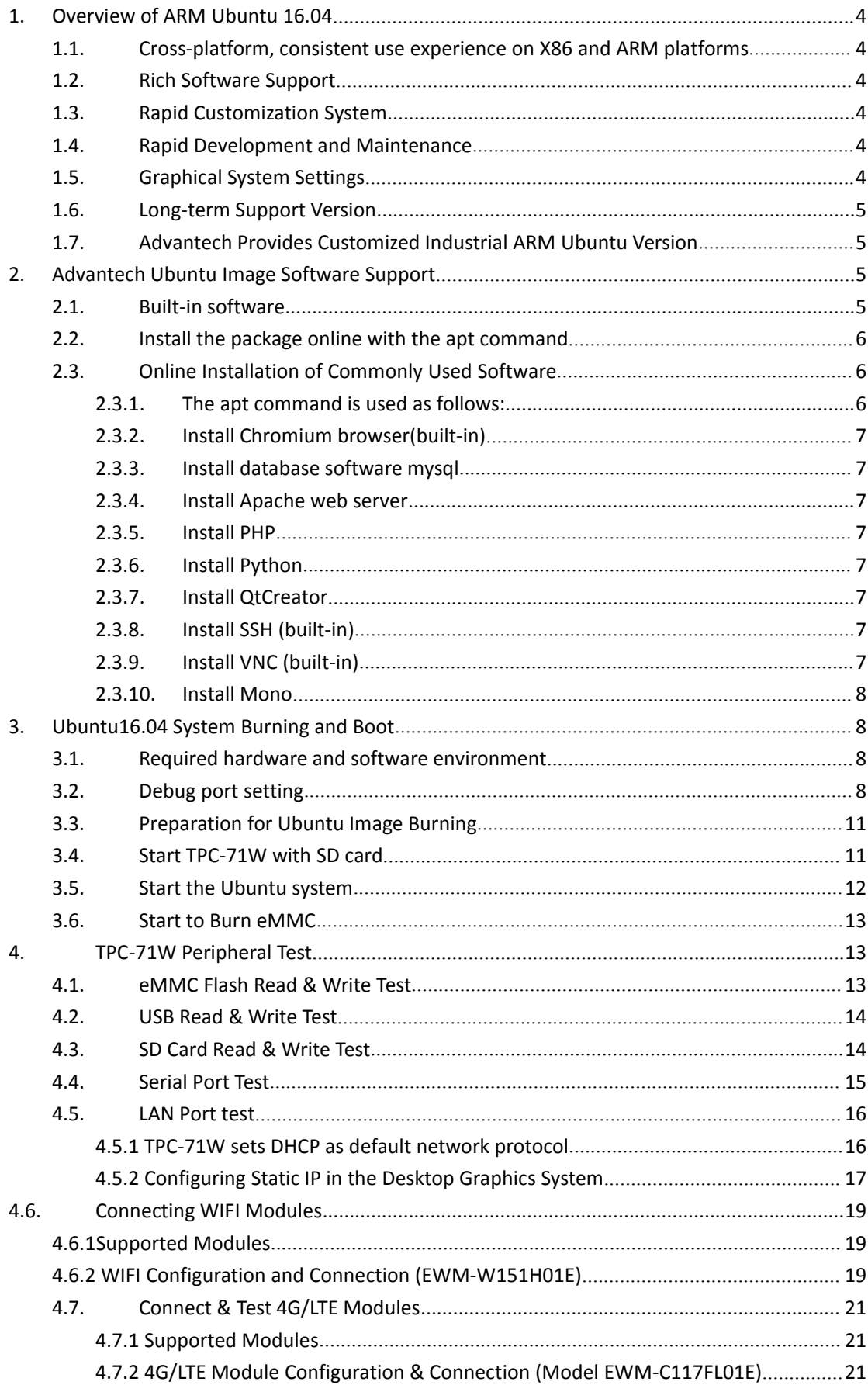

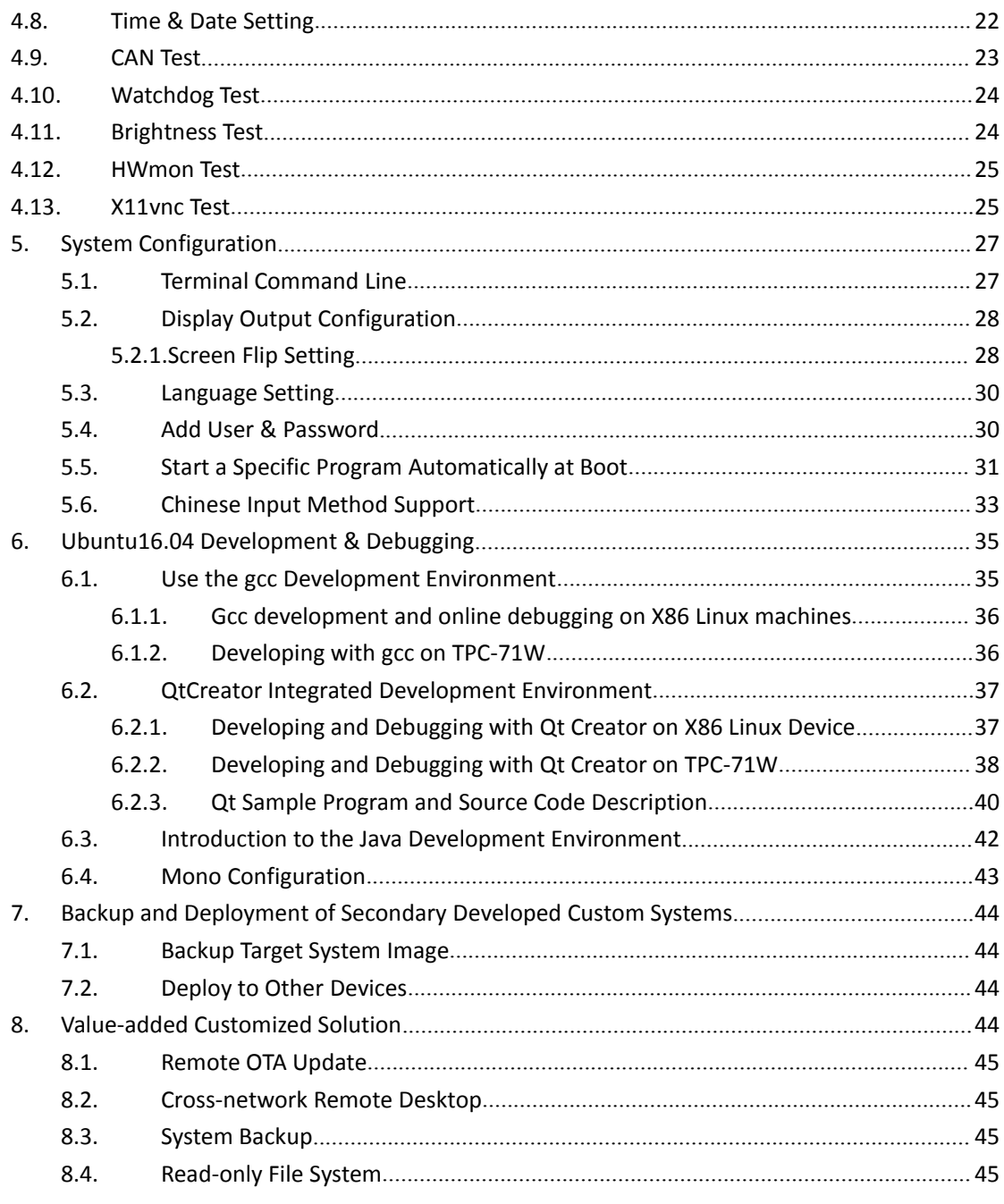

## <span id="page-3-0"></span>**1. Overview of ARM Ubuntu 16.04**

## <span id="page-3-1"></span>**1.1. Cross-platform, consistent use experience on X86 and ARM platforms**

Ubuntu is one of the most popular Linux distributions. At present, many industrial applications are based on the Ubuntu platform. Running Ubuntu on ARM is easier, more convenient, faster, and more friendly for industrial application development and maintenance. For existing X86 platform applications, it can be ported to the ARM Ubuntu platform more quickly and seamlessly, while reducing development difficulty, cost and risk.

## <span id="page-3-2"></span>**1.2. Rich Software Support**

Ubuntu officially provides a very rich ARM package. For the ssh, telnet, ftp, qt library, video playback software, mysql database software, Java, VNC, etc., which are commonly used in industrial control, off-the-shelf software packages are provided. When the customer needs these components, there is no need to cross-compile or port. Just like in x86, you can directly install it online through the apt command.

## <span id="page-3-3"></span>**1.3. Rapid Customization System**

The Ubuntu ARM version provides a very rich software package, so customers can quickly install the required software packages according to their own project requirements, quickly configure the relevant systems, and customize the required system. Moreover, developers who already have X86 Ubuntu experience don't have to spend time on ARM Linux development because the development techniques and methods are exactly the same.

## <span id="page-3-4"></span>**1.4. Rapid Development and Maintenance**

In addition to providing rich software support, Ubuntu is also very mature in development and has many resources. It supports multiple development environments such as gcc, qt, java, python, mono, php, etc., and provides related software development tools. Customers can choose familiar and appropriate development languages, environments and solutions as needed to accelerate software development.

## <span id="page-3-5"></span>**1.5. Graphical System Settings**

The Ubuntu ARM version supports the XFCE lightweight desktop environment and runs smoothly on ARM. Many system configurations, such as network configuration and 3G/4G configuration, can be configured graphically, which is very convenient, fast and simple.

## <span id="page-4-0"></span>**1.6. Long-term Support Version**

Ubuntu is developed and maintained by the commercial enterprise Canonical. Its stability and reliability are trustworthy. At the same time, Ubuntu provides a long-term support version - Ubuntu 16.04 LTS will provide 3 to 5 years of support and updates to meet the long-term support needs of industrial customers.

## <span id="page-4-1"></span>**1.7. Advantech Provides Customized Industrial ARM Ubuntu**

#### **Version**

The ARM Ubuntu version provided by Advantech is based on ARM Ubuntu 16.04 and is adapted for TPC-71W. To meet the common needs of industrial customers, the following aspects are customized:

- 1) Provide a variety of hardware test procedures and test instructions to facilitate customer testing and verification of hardware, as well as learning how to use;
- 2) Support graphics hardware acceleration of TPC-71W platform to ensure smooth video playback;
- 3) Provide sample programs and source code, such as serial communication, video playback, for customer reference during development;
- 4) Support wireless modules such as peripheral WIFI/4G, and provide built-in drivers to facilitate customers to establish wireless solutions;
- 5) Provide common system configuration instructions for industrial customers, such as support for Chinese, dual display settings, applications that start automatically at boot time.

Note: You need to pay to use the Ubuntu system for commercial purposes. You first need to get the official Ubuntu license. Please contact Ubuntu official for further information. You can also contact Advantech PM, since Advantech has established communication and cooperation channels with Ubuntu.

# <span id="page-4-2"></span>**2. Advantech Ubuntu Image Software Support**

## <span id="page-4-3"></span>**2.1. Built-in software**

By default, image supports various software commonly used by industrial users.

- **•** Chromium browser
- Video playback software
- Audio player software
- Qtcreator development environment

 $\bullet$  ......

## <span id="page-5-0"></span>**2.2. Install the package online with the apt command**

If the required software is not included in the Ubuntu Image provided by Advantech, the ARM Ubuntu system also provides the APT (Advanced Package Tool) package management mechanism. In the case where the device is already connected to the network, the software can be queried and installed online through APT related commands. APT automatically handles dependencies and installs the required packages on the system.

Ubuntu offers a very rich ARM package. Most of the software required by customers can be installed directly through the apt command without cross-compilation from the source code, which is really convenient.

The apt command can automatically find the Ubuntu software server through the source configuration file, and download the software from the service. Image has added Ubuntu's official image source by default, so you don't need to re-edit the settings.

However, if some software does not exist in the official Ubuntu source, but a third-party Ubuntu software source can be provided. The user can first modify the configuration of the software source, add third-party software source, and then install the software online.

The image source for the Ubuntu 16.04 system is in /etc/apt/source.list.

Step1: Edit the source.list file to add a new image source.

Step2: Run the apt-get update command to update the image source.

## <span id="page-5-1"></span>**2.3. Online Installation of Commonly Used Software**

#### <span id="page-5-2"></span>**2.3.1. The apt command is used as follows:**

- Install software package: *# sudo apt-get install packagename*
- Remove software package: *# sudo apt-get remove packagename*
- Get a list of new packages: *# sudo apt-get update*
- Upgrade the system with available updates: *# sudo apt-get upgrade*
- Query the required packages: *#apt-cache search packagename*
- List more commands and options: *# apt-get help*

For more information on the use of apt, you can check the relevant information online for a deeper understanding.

The installation of some commonly used software packages for industrial users is listed below:

### <span id="page-6-0"></span>**2.3.2. Install Chromium Browser (Built-in)**

*# apt-get install chromium-browser*

#### <span id="page-6-1"></span>**2.3.3. Install database software mysql**

*# apt-get install mysql-server*

#### <span id="page-6-2"></span>**2.3.4. Install Apache web server**

*# apt-get install apache2 apache2-dev*

#### <span id="page-6-3"></span>**2.3.5. Install PHP**

*# apt-get install php*

#### <span id="page-6-4"></span>**2.3.6. Install Python**

*# apt-get install python*

#### <span id="page-6-5"></span>**2.3.7. Install QtCreator**

*# apt-get install qtcreator*

#### <span id="page-6-6"></span>**2.3.8. Install SSH (built-in)**

*# apt-get install openssh-server*

#### <span id="page-6-7"></span>**2.3.9. Install VNC (built-in)**

*# apt-get install x11vnc*

#### <span id="page-7-0"></span>**2.3.10. Install Mono**

If installed in the default way: *sudo apt-get install mono-complete*

The default version currently provided by Ubuntu is mono 4.0.

If the customer wants to use a higher version of mono 5.2, you can modify the software source configuration file by the method provided before, add Mono official software source, or you can modify the software source by the following command:

#sudo apt-key adv --keyserver hkp://keyserver.ubuntu.com:80 --recv-keys 3FA7E0328081BFF6A14DA29AA6A19B38D3D831EF

#echo "deb <http://download.mono-project.com/repo/ubuntu> xenial main" | sudo tee /etc/apt/sources.list.d/mono-official.list

#sudo apt-get update

#sudo apt-get install mono-complete

Up till now, mono 5.2 has been installed.

## <span id="page-7-1"></span>**3. Ubuntu16.04 System Burning and Boot**

### <span id="page-7-2"></span>**3.1. Required hardware and software environment**

- $\bullet$  TPC-71W
- **•** Debug serial cable
- X86 development host with Ubuntu16.04 system
- **TPC-71W Ubuntu Image**
- SD card

### <span id="page-7-3"></span>**3.2. Debug port setting**

(1) Connect debug serial cable.

Connect the RS-232 serial cable to the TPC-71W Debug port and the other end of the serial cable to your host.

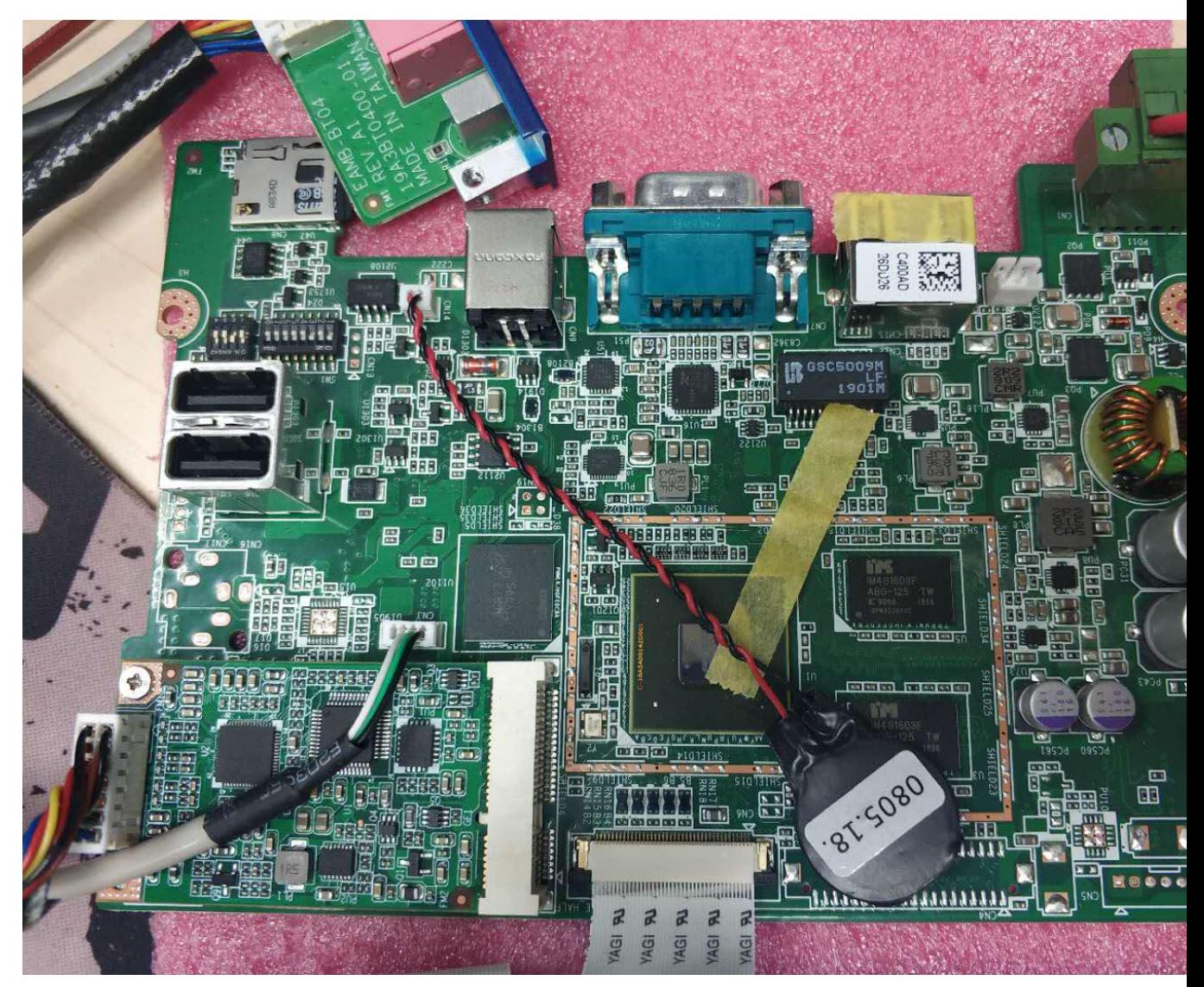

TPC-71W

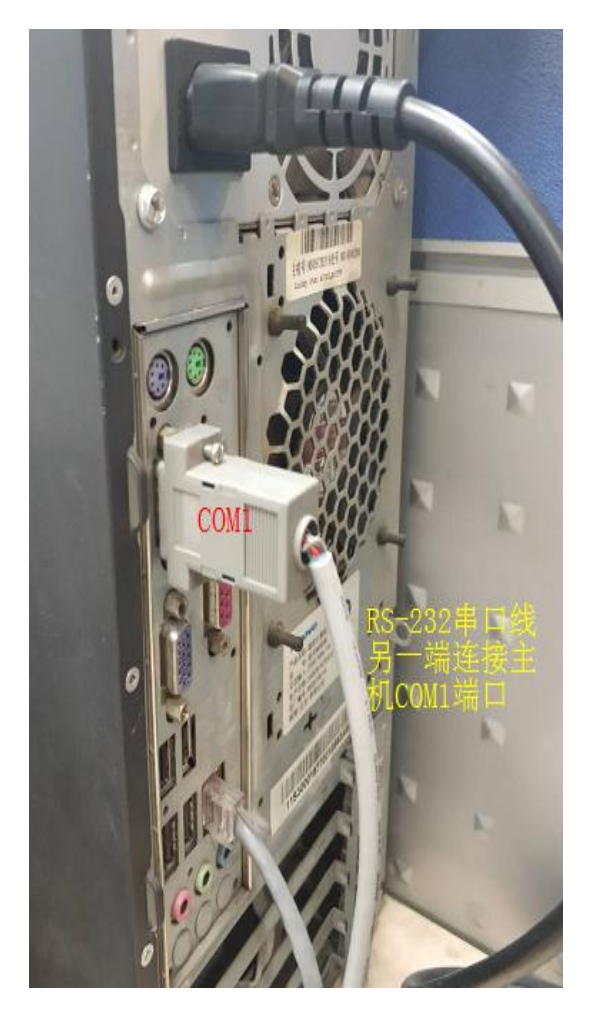

#### Development host

(2) Install the serial debugging tool putty under Linux.

#### *# apt-get install putty*

If it is a Windows environment, you can also download the Windows version of putty from the network to install.

(3) Use the putty tool to set the serial port number, the baud rate is 115200.

Please use the root user to open putty. The serial port number is the number of the serial port that debug first connects. For example, under Linux system, if the first serial port is connected (as shown above), it may be /dev/ttyS0; if you are using a USB to serial cable, it may be /dev/ttyUSB0.

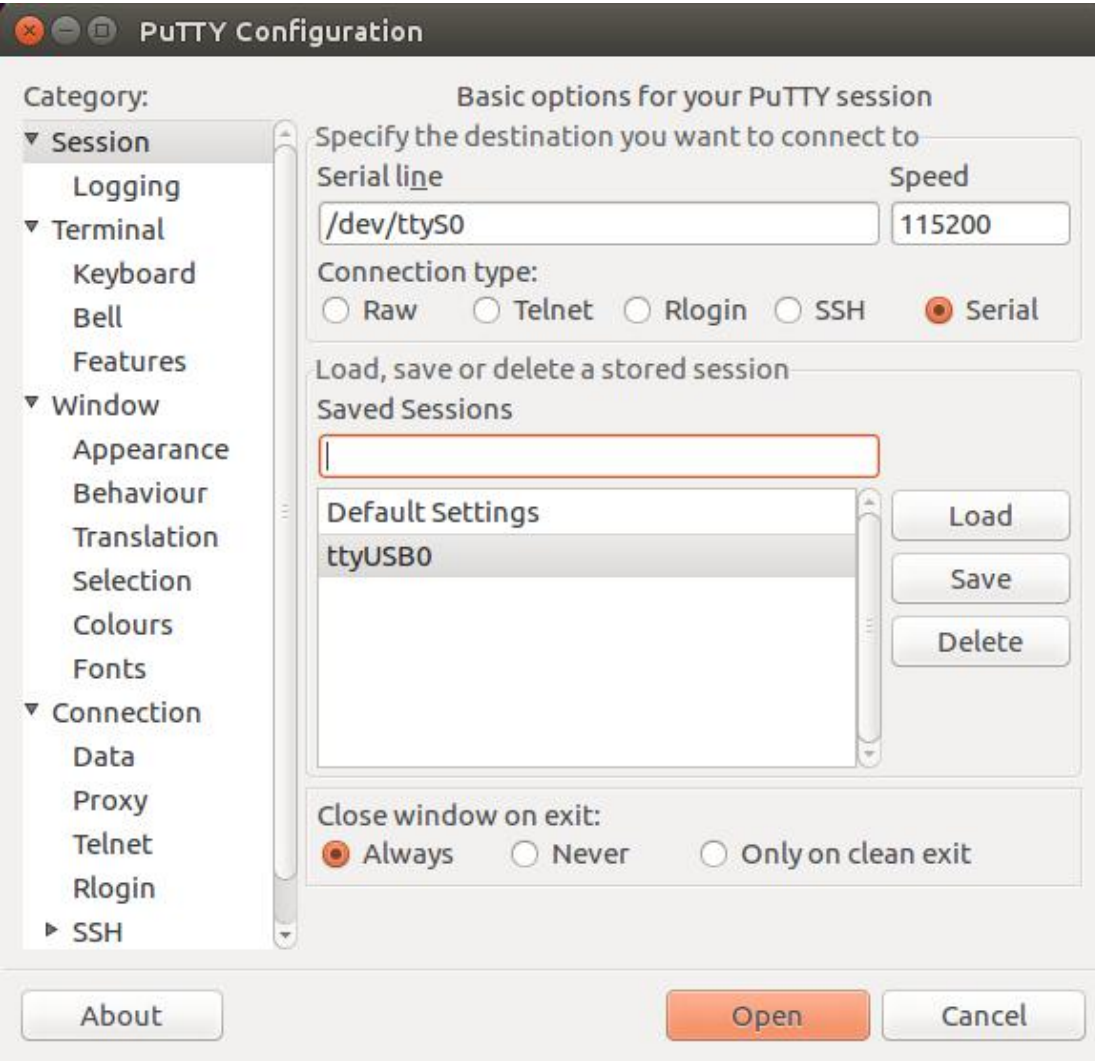

#### putty configuration

(4) Connect the power supply and start the TPC-71W from the SD card or onboard storage. From the bootloader stage, debugging information is output to the putty window.

Note: If you are using the TPC-71W without a system installed, please refer to the following section to create a system SD card that can be booted, and you can burn the system to the onboard emmc via SD.

## <span id="page-10-0"></span>**3.3. Preparation for Ubuntu Image Burning**

### <span id="page-10-1"></span>**3.4. Start TPC-71W with SD card**

Use the SD card to start the TPC-71W and enter the system.

## **Under Linux:**

1. Unzip the Ubuntu Image archive under Linux.

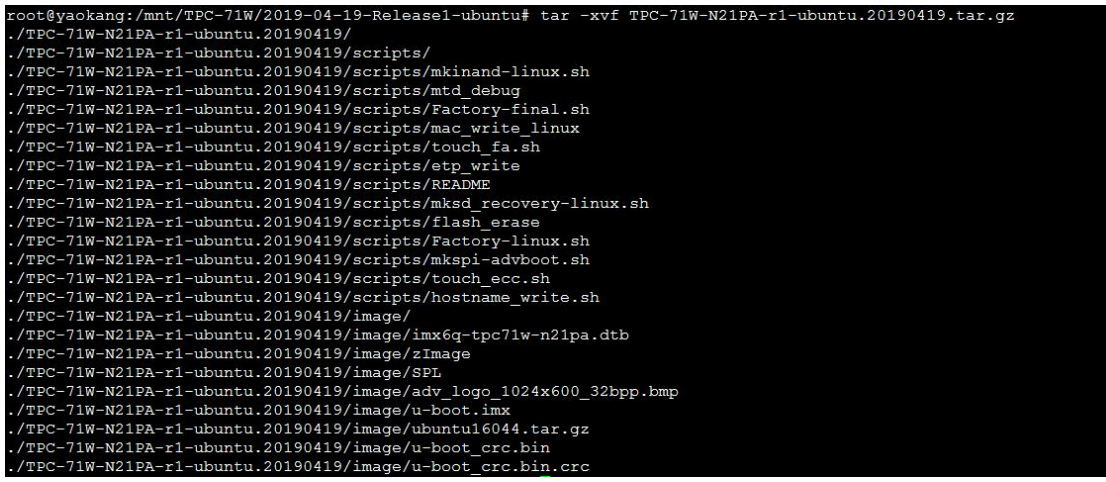

2. Get the ubuntu image file, insert the SD into the host and perform the dd burning operation.

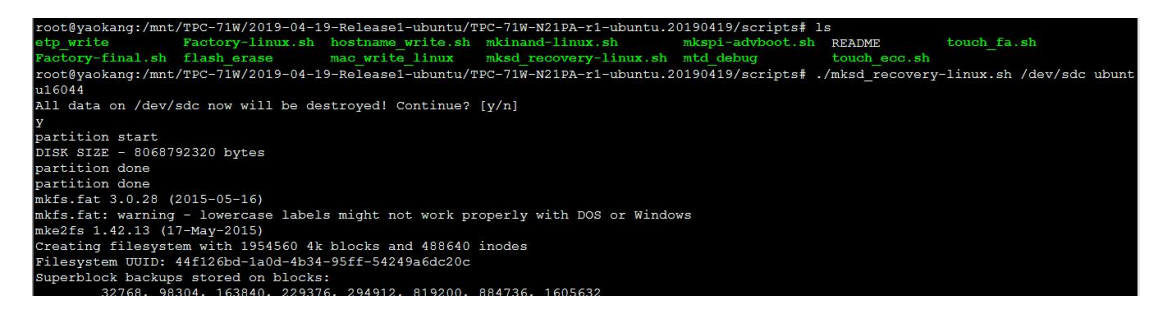

3. After the burning is completed, please remove the SD card and insert into the device to start (Jumper SW3: 1-off, 2-on).

## <span id="page-11-0"></span>**3.5. Start the Ubuntu system**

After the system is launched:

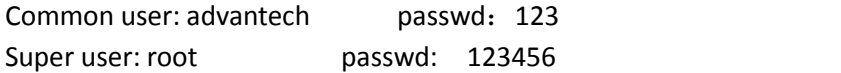

 If you need to change the root password, you can change the root password by common users.

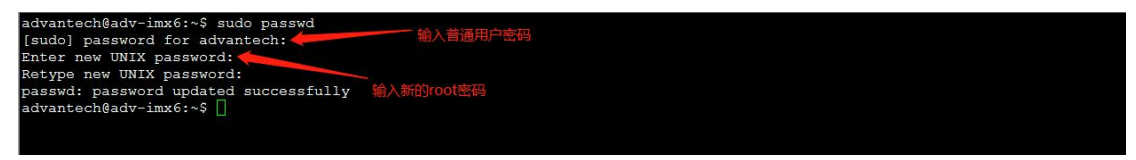

Use the system:

**# sudo su (Enter your password to confirm)**

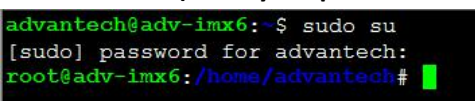

### <span id="page-12-0"></span>**3.6. Start to Burn eMMC**

The system is started by SD card (/mk\_inand/scripts directory)

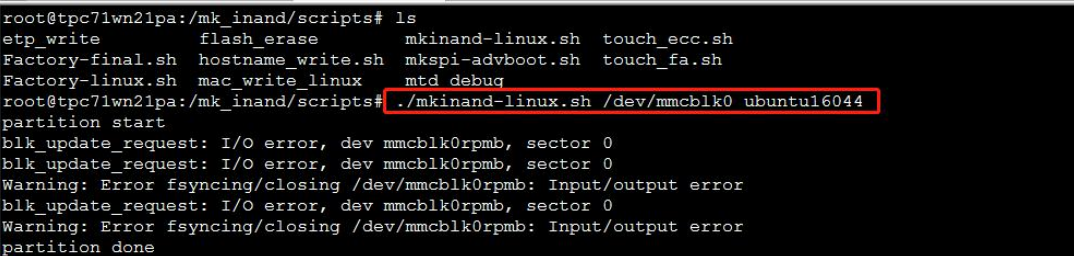

Note: If the mkfs.vfat command is not found, you can use **[***# apt-get install dosfstools***]**

- After the burning is complete, sync with sync, then shut down and remove the SD card. Note: SD: /dev/mmcblk1p2 eMMc: /dev/mmcblk0p2
- After booting, you can choose to boot from SPI (jumper SW3 : 1-on 2-off).

## <span id="page-12-1"></span>**4. TPC-71W Peripheral Test**

### <span id="page-12-2"></span>**4.1. eMMC Flash Read & Write Test**

Step1: After the device boots from the SD card, run the following command to erase and check eMMC Flash.

(When booting from the SD card, the eMMC Flash node identified in the system is mmcblk1)

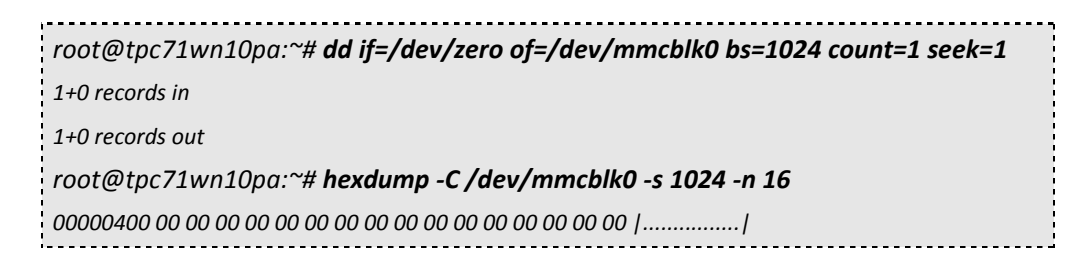

Step 2: Run the following command to write and check the eMMC Flash.

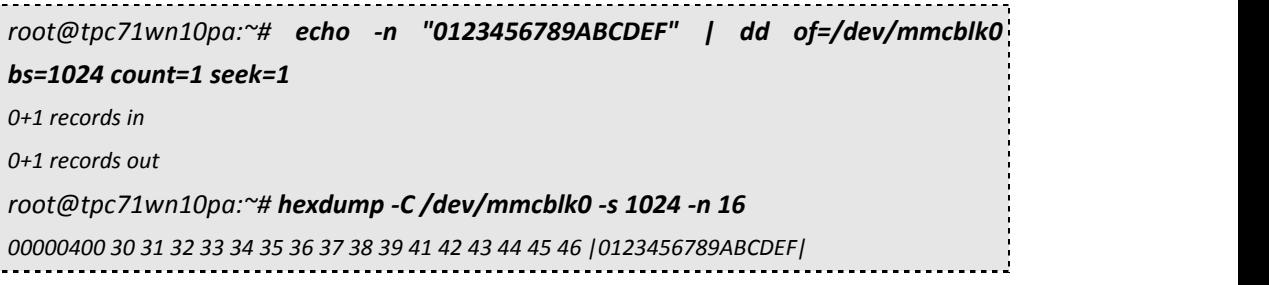

#### <span id="page-13-0"></span>**4.2. USB Read & Write Test**

Step 1: Insert the USB storage device and view the TPC-71W device list to get the device node.

Step 2: Run the following command to erase and check the USB storage device.

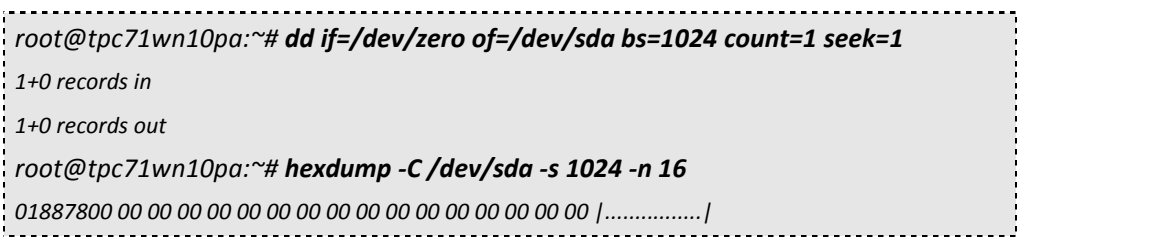

Step 3: Run the following command to write and check the USB storage device.

```
root@tpc71wn10pa:~# echo -n "0123456789ABCDEF" | dd of=/dev/sda bs=1024
count=1 seek=1
0+1 records in
0+1 records out
root@tpc71wn10pa:~# hexdump -C /dev/sda -s 1024 -n 16
00000400 30 31 32 33 34 35 36 37 38 39 41 42 43 44 45 46 |0123456789ABCDEF|
   Note! 1. NXP i.MX6D/Q has the limitation on USB device collection, we rec-ommend the follow brands: Logitech K120 / Lenovo K5819 LXH - EKB-10YA / RAPOO 1800.Pro / Dell MS111-P / Microsoft Wired Keyboard 200 (Model:1406) and so on. 2. This operation may damage the data stored in USB flash disk.Please make sure there is no critical
                  data in the USB flash disk being used for this test. If your U Disk size is small, the seek value need to
```
#### *be small.*

#### <span id="page-13-1"></span>**4.3. SD Card Read & Write Test**

Step 1: When the device boots from the internal eMMC Flash (the SD card is not inserted at startup), the following information can be viewed from the system.

```
root@imx6qitb200a1:~# ls /dev/mmcblk* -l
brw-rw---- 1 root disk 179, 8 Feb 5 17:01 /dev/mmcblk0
brw-rw---- 1 root disk 179, 16 Feb 5 17:01 /dev/mmcblk0boot0
brw-rw---- 1 root disk 179, 24 Feb 5 17:01 /dev/mmcblk0boot1
brw-rw---- 1 root disk 179, 9 Feb 5 17:01 /dev/mmcblk0p1
brw-rw---- 1 root disk 179, 10 Feb 5 17:01 /dev/mmcblk0p2
brw-rw---- 1 root disk 179, 32 Feb 5 17:01 /dev/mmcblk0rpmb
```
Step 2: Insert the SD card into the TPC-71W and re-check the device information. /dev/mmcblk1 represents the current SD card device (in this example, the SD card has two partitions).

```
root@imx6qitb200a1:~# ls -l /dev/mmcblk*
```

```
brw-rw---- 1 root disk 179, 8 Feb 5 17:08 /dev/mmcblk0
brw-rw---- 1 root disk 179, 16 Feb 5 17:08 /dev/mmcblk0boot0
brw-rw---- 1 root disk 179, 24 Feb 5 17:08 /dev/mmcblk0boot1
brw-rw---- 1 root disk 179, 9 Feb 5 17:08 /dev/mmcblk0p1
brw-rw---- 1 root disk 179, 10 Feb 5 17:08 /dev/mmcblk0p2
brw-rw---- 1 root disk 179, 32 Feb 5 17:08 /dev/mmcblk0rpmb
brw-rw---- 1 root disk 179, 0 Feb 5 17:08 /dev/mmcblk1
brw-rw---- 1 root disk 179, 1 Feb 5 17:08 /dev/mmcblk1p1
brw-rw---- 1 root disk 179, 2 Feb 5 17:08 /dev/mmcblk1p2
```
Step 3: Run the following command to erase and check the SD card.

```
root@tpc71wn10pa:~# dd if=/dev/zero of=/dev/mmcblk1 bs=1024 count=1 seek=1
1+0 records in
1+0 records out
root@tpc71wn10pa:~# hexdump -C /dev/mmcblk1 -s 1024 -n 16
01887800 00 00 00 00 00 00 00 00 00 00 00 00 00 00 00 00 |................|
```
Step 4: Write and check SD card.

```
root@tpc71wn10pa:~# echo -n "0123456789ABCDEF" | dd of=/dev/mmcblk1
bs=1024 count=1 seek=25118
0+1 records in
0+1 records out
root@tpc71wn10pa:~# hexdump -C /dev/mmcblk1 -s 1024 -n 16
01887800 30 31 32 33 34 35 36 37 38 39 41 42 43 44 45 46 |0123456789ABCDEF|
```
#### <span id="page-14-0"></span>**4.4. Serial Port Test**

As shown in the table below, the TPC-71W has two serial ports. By default, COM1 is configured to TPC-71W debugging serial port, and COM2 is configured to RS232 mode.

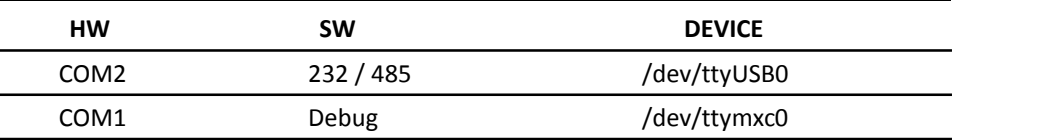

Test COM1 rs-232 loopback(baudrate 9600):

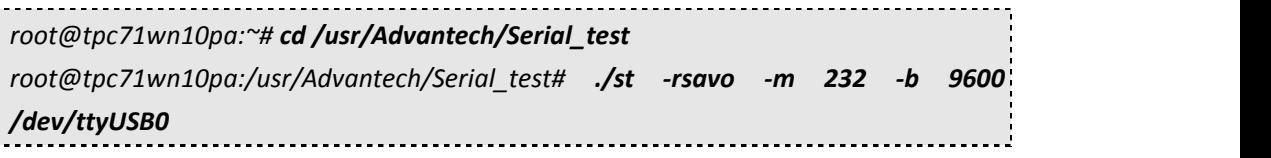

Test COM1 rs-232 read(baudrate 9600):

*root@tpc71wn10pa:~# cd /usr/Advantech/Serial\_test root@tpc71wn10pa:/usr/Advantech/Serial\_test# ./st -ravo -m 232 -b 9600 /dev/ttyUSB0*

Test COM1 rs-232 write(baudrate 9600):

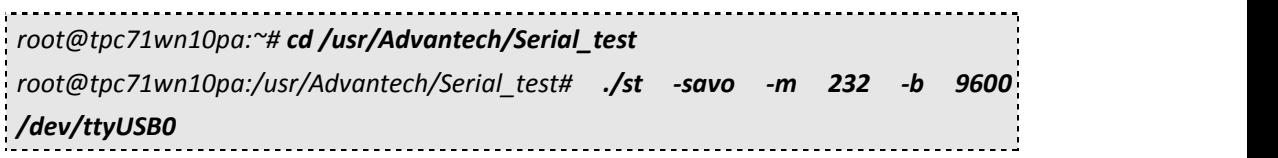

Test COM1 rs-485 read(baudrate 115200):

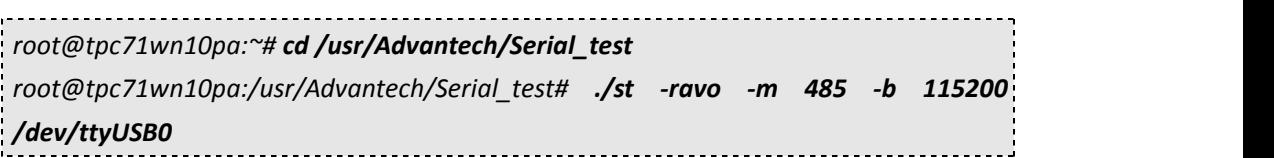

Test COM1 rs-485 write(baudrate 115200):

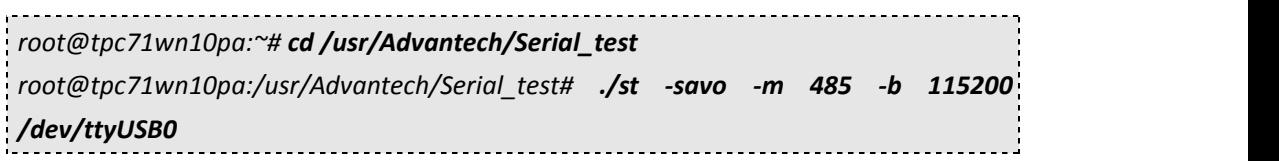

#### <span id="page-15-0"></span>**4.5. LAN Port test**

#### <span id="page-15-1"></span>**4.5.1 TPC-71W sets DHCP as default network protocol**

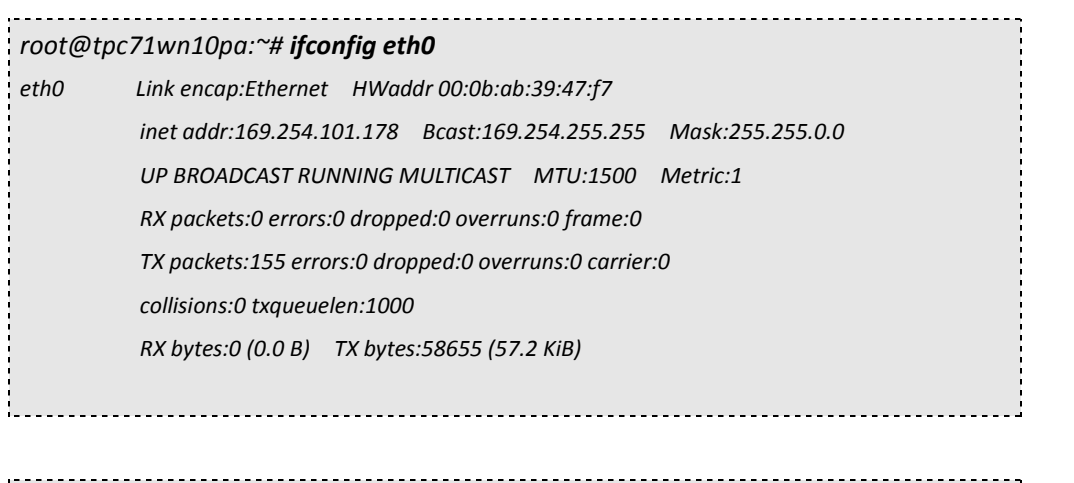

*root@adv-imx6:~# ifconfig eth0 down root@adv-imx6:~# ifconfig eth0 172.21.73.151 up root@adv-imx6:~# ifconfig eth0 eth0 Link encap:Ethernet HWaddr 00:0b:ab:e2:88:75 inet addr:172.21.73.151 Bcast:172.21.255.255 Mask:255.255.0.0 inet6 addr: fe80::20b:abff:fee2:8875/64 Scope:Link*

*UP BROADCAST RUNNING MULTICAST MTU:1500 Metric:1 RX packets:10448 errors:0 dropped:0 overruns:0 frame:0 TX packets:681 errors:0 dropped:0 overruns:0 carrier:0 collisions:0 txqueuelen:1000 RX bytes:1120906 (1.1 MB) TX bytes:73732 (73.7 KB)*

*root@yaokang:~# ping 172.21.73.151 PING 172.21.73.151 (172.21.73.151) 56(84) bytes of data. bytes from 172.21.73.151: icmp\_seq=1 ttl=64 time=0.602 ms bytes from 172.21.73.151: icmp\_seq=2 ttl=64 time=0.415 ms bytes from 172.21.73.151: icmp\_seq=3 ttl=64 time=0.402 ms bytes from 172.21.73.151: icmp\_seq=4 ttl=64 time=0.458 ms*

#### <span id="page-16-0"></span>**4.5.2 Configuring Static IP in the Desktop Graphics System**

 $T_{\downarrow}$   $\frac{a_{\parallel}}{a_{\parallel}}$  03 Jan, 02 Wired connection 1 Disconnect **File System** Mobile Broadband not enabled VPN Connections  $\sqrt{5}$ Enable Networking kernel Enable Mobile Broadband Connection Information î Trash **I**sp **SD** kernel 6 Home Œ

Step1: Click "Edit Connections" in the upper right corner.

Step2: Click "Edit".

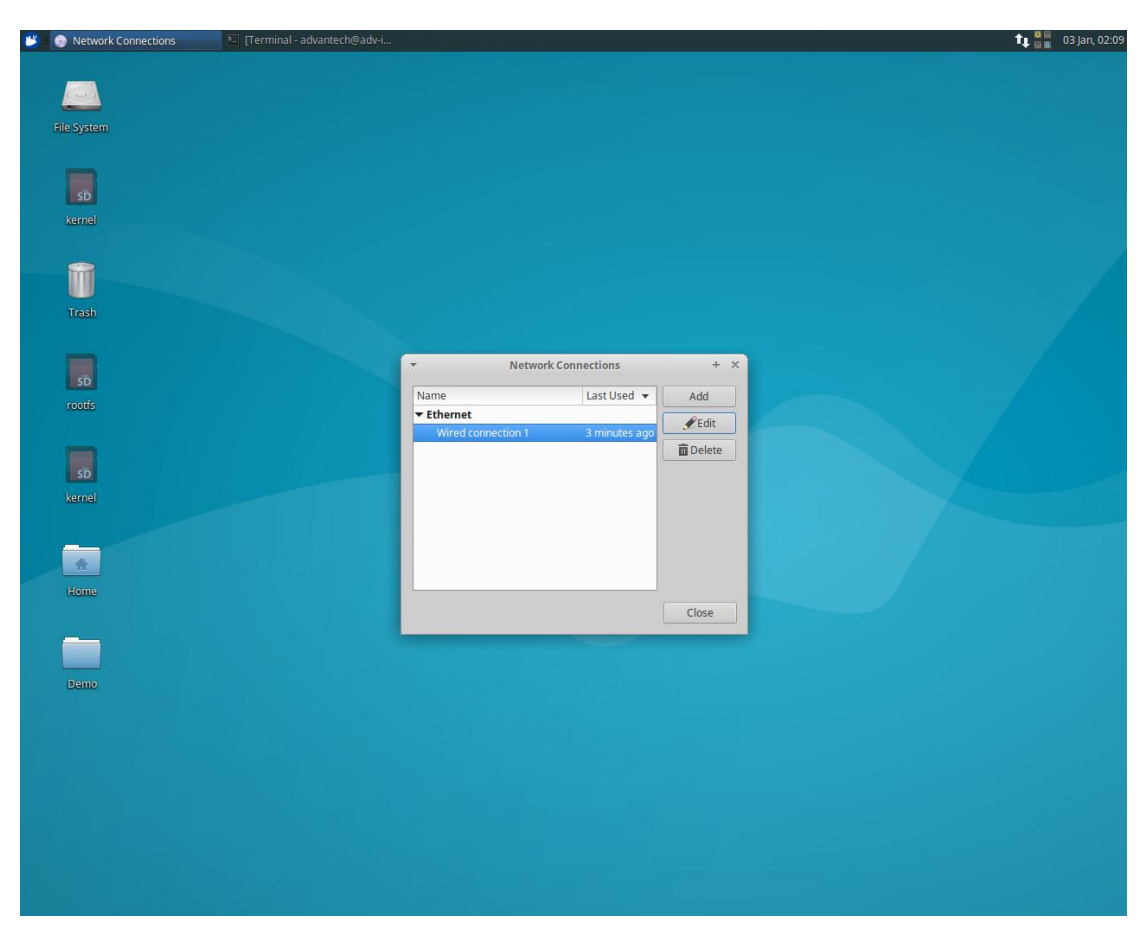

Step3: Set IP, subnet mask, gateway, DNS and then click "Save".

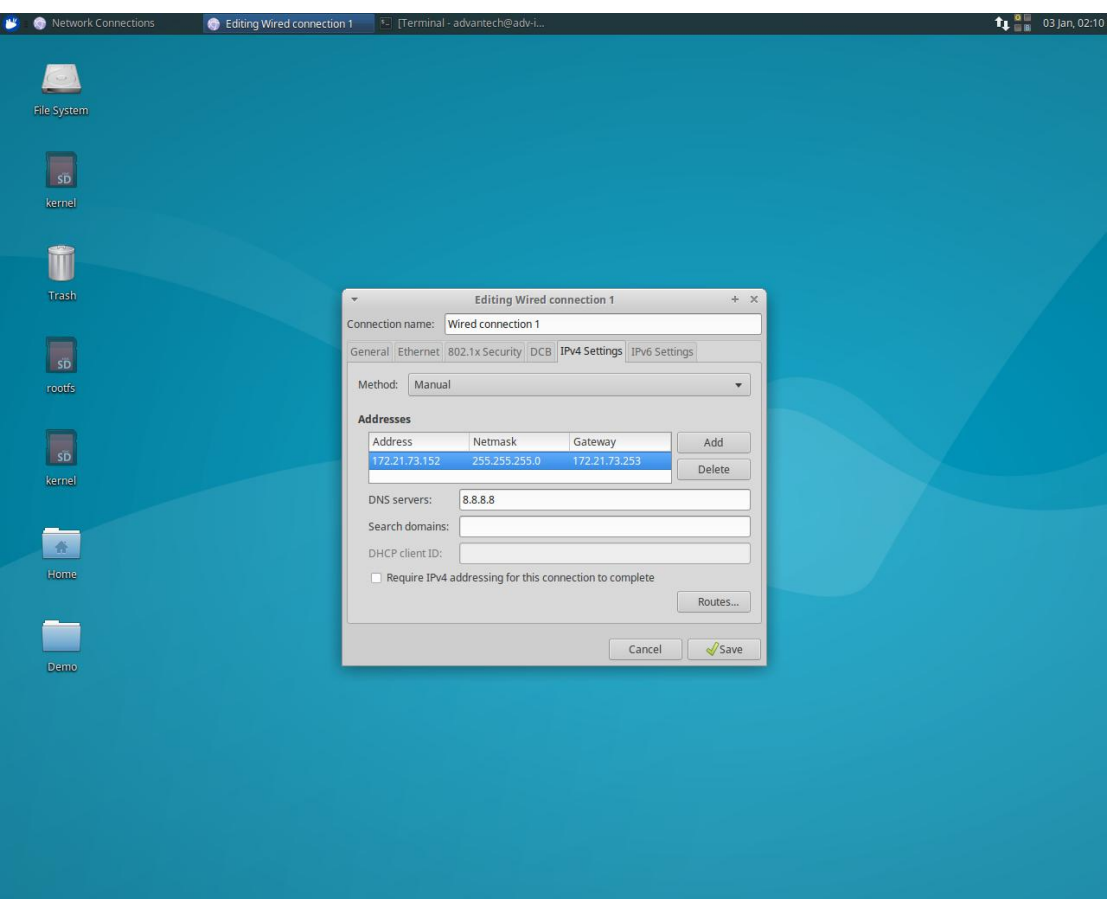

Step4: Plug and unplug the network cable and view the IP through ifconfig

## <span id="page-18-0"></span>**4.6. Connecting WIFI Modules**

## <span id="page-18-1"></span>**4.6.1Supported Modules**

WiFi model: EWM-W151H01E, RTL8188EE

## <span id="page-18-2"></span>**4.6.2 WIFI Configuration and Connection (EWM-W151H01E)**

#### **Configuring via graphics**

Step1: There is a network connection icon in the upper right corner of the main interface of

the system.

Step2: Click the icon to enable WiFi.

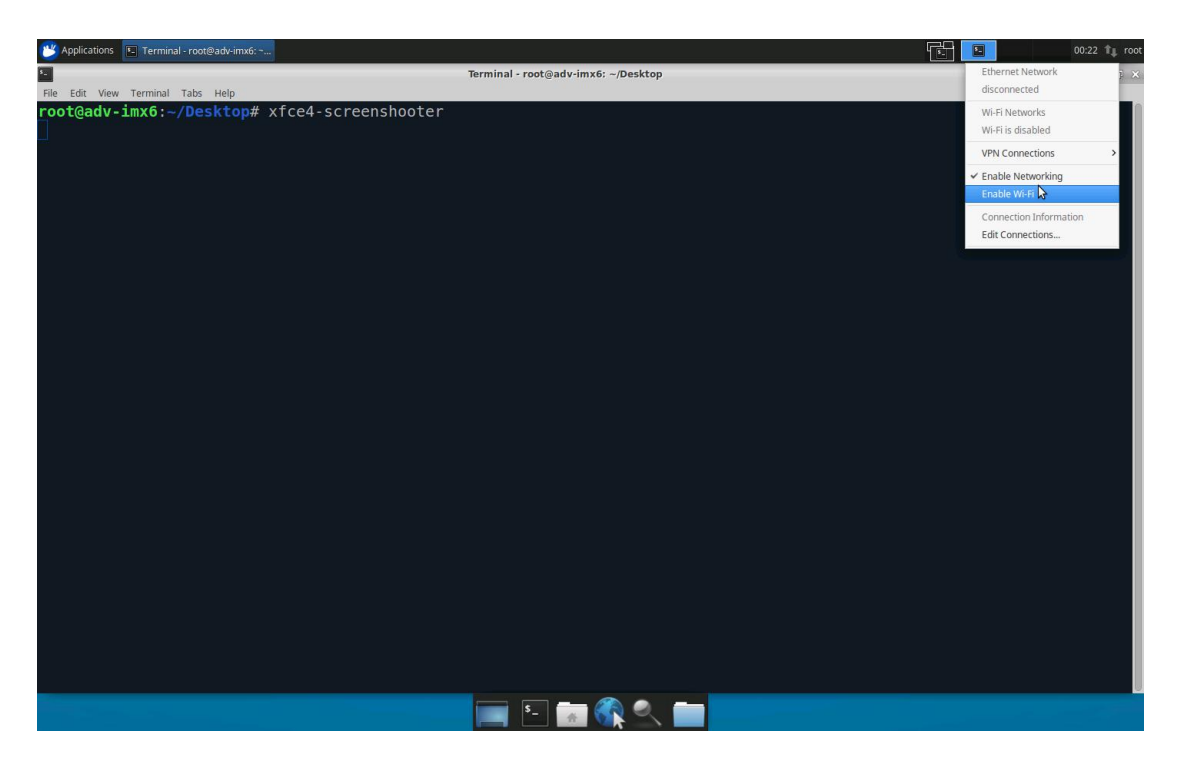

Setp3: After enabling WiFi, you can view the surrounding wireless network and select one to connect.

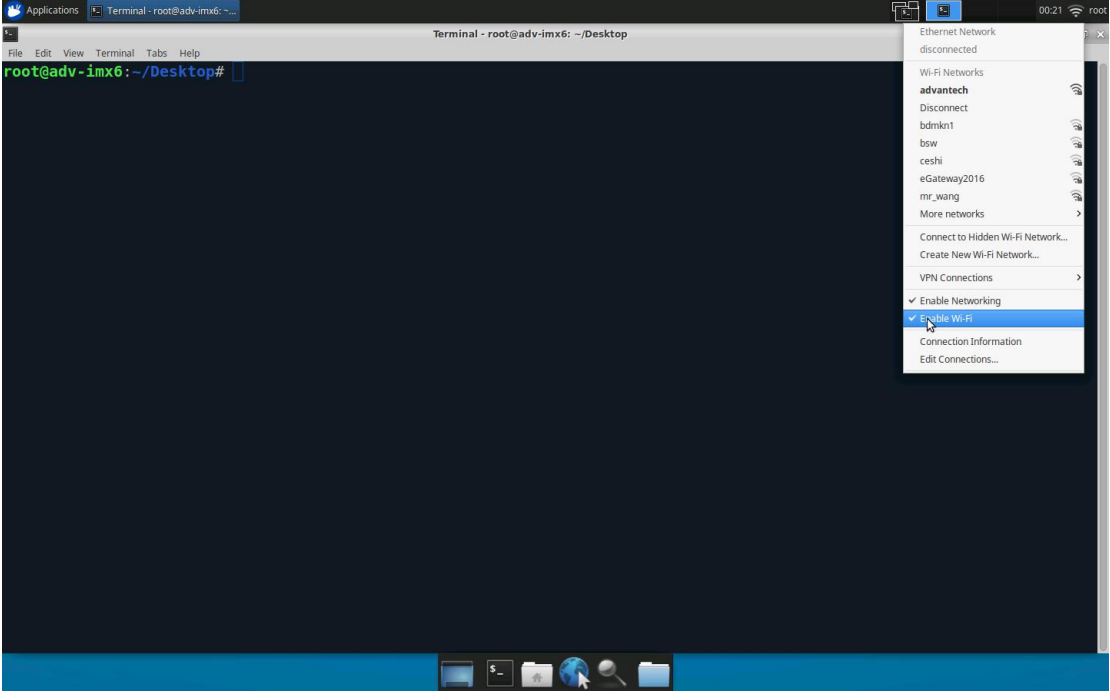

Step4: After connecting successfully, you can surf the Internet.

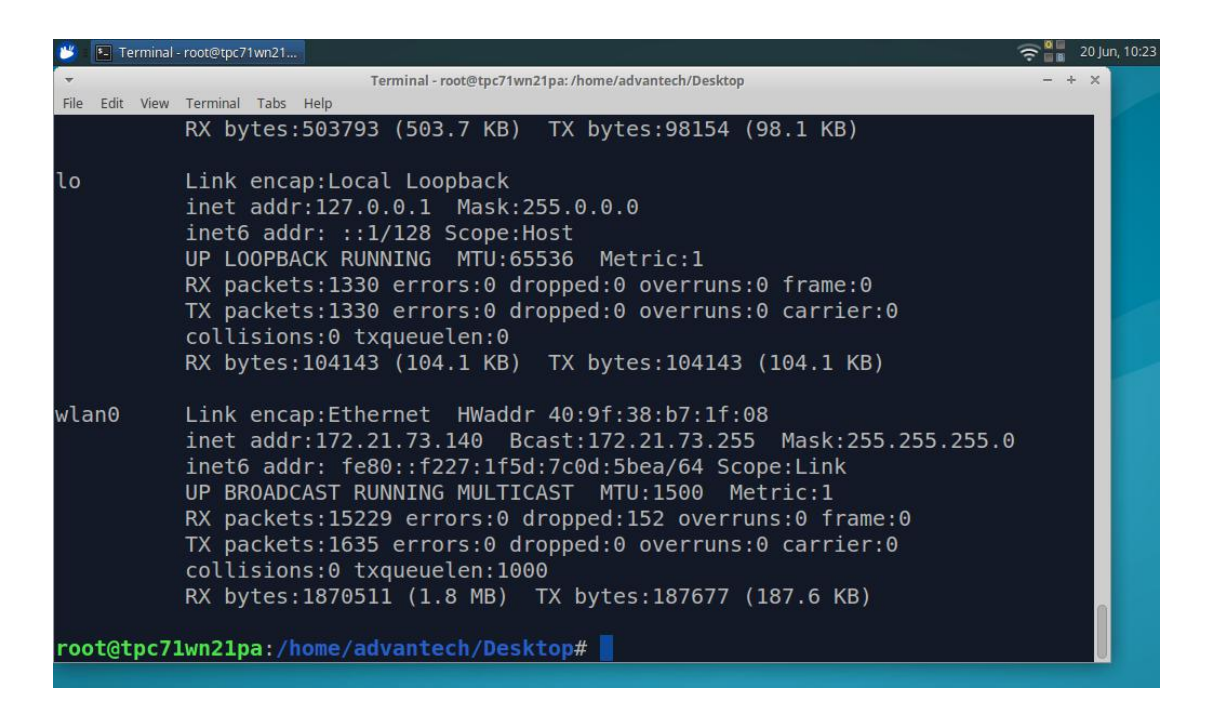

## <span id="page-20-0"></span>**4.7. Connect & Test 4G/LTE Modules**

#### <span id="page-20-1"></span>**4.7.1 Supported Modules**

4G/LTE module model: EWM-C117FL01E

#### <span id="page-20-2"></span>**4.7.2 4G/LTE Module Configuration & Connection (Model**

#### **EWM-C117FL01E)**

#### **Configuring via graphics**

Step1: Click the connection icon in the upper right corner of the main interface of the

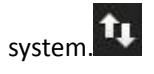

Step2: Click the icon to enable 3G and Mobile Broadband.

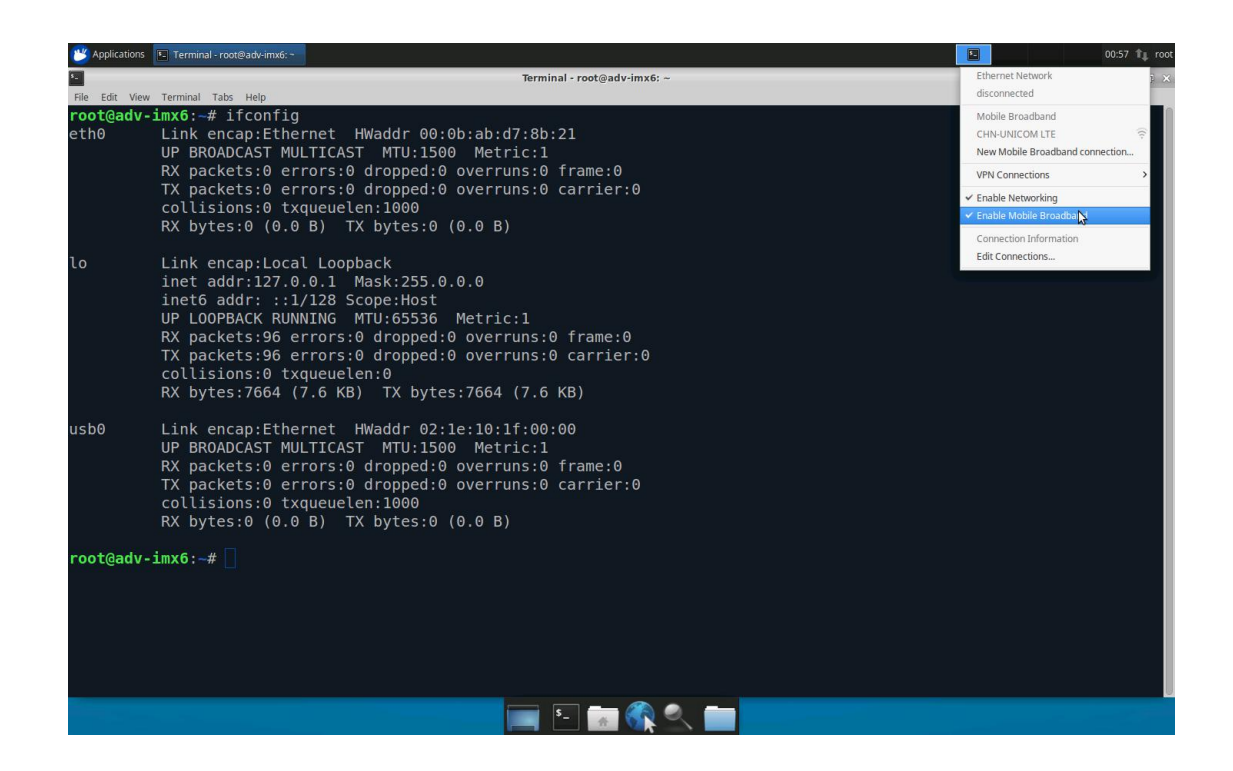

Step3: After clicking "New Mobile Broadband" connection, enter the password in the pop-up the dialog box and click "Next" to verify.

## <span id="page-21-0"></span>**4.8. Time & Date Setting**

Set system time (2019/01/01 13:25:00):

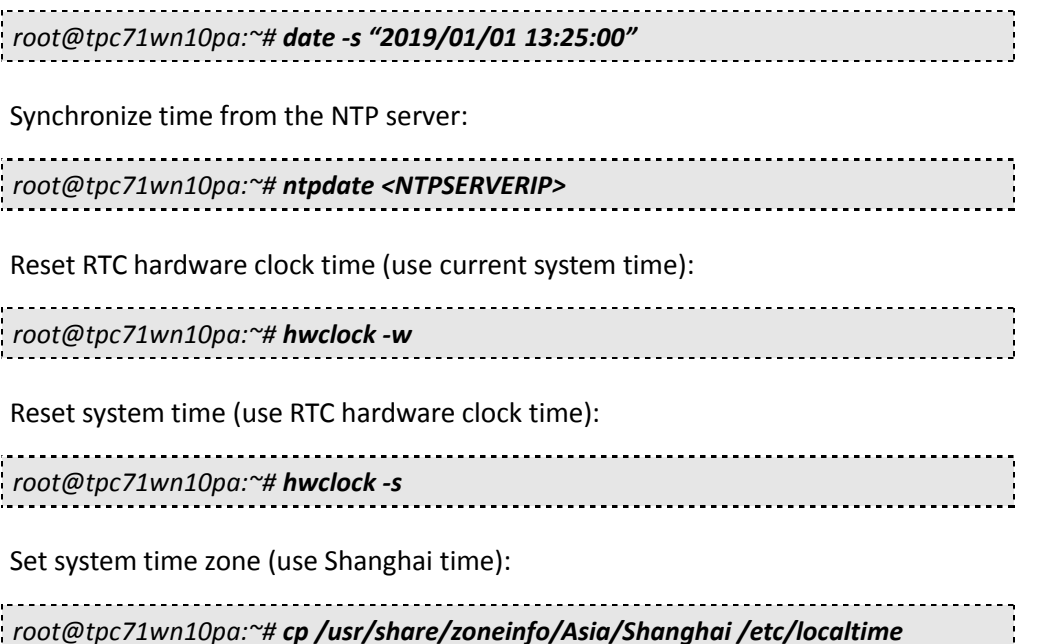

*root@tpc71wn10pa:~# sync*

## <span id="page-22-0"></span>**4.9. CAN Test**

As you can see below, there are 1 flexCAN supported by TPC-71W internal.

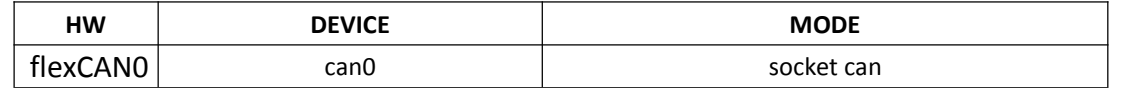

Setting: Open flexCAN device (125000 biterate, loopback off)

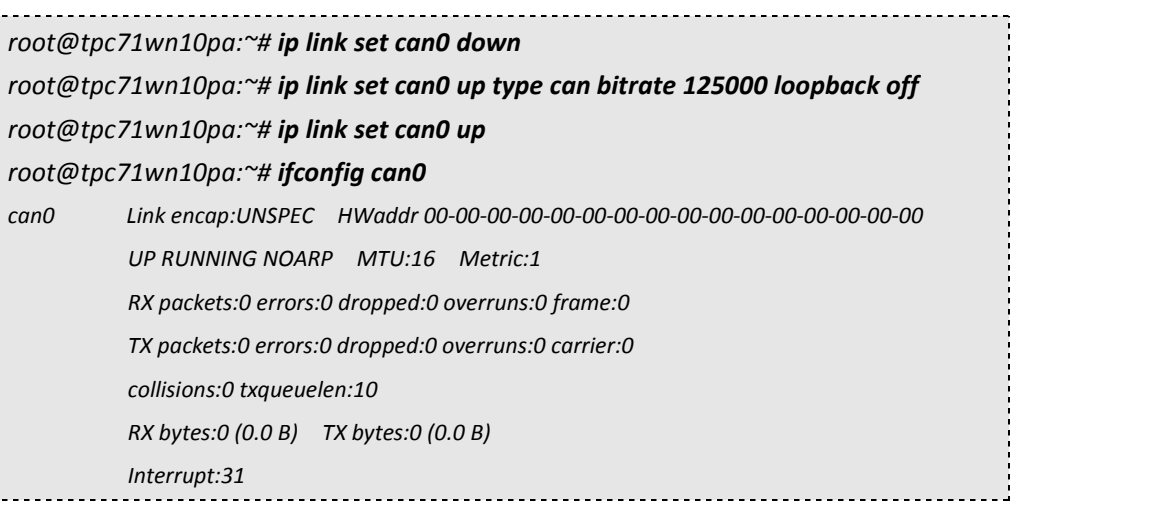

Check can0 status:

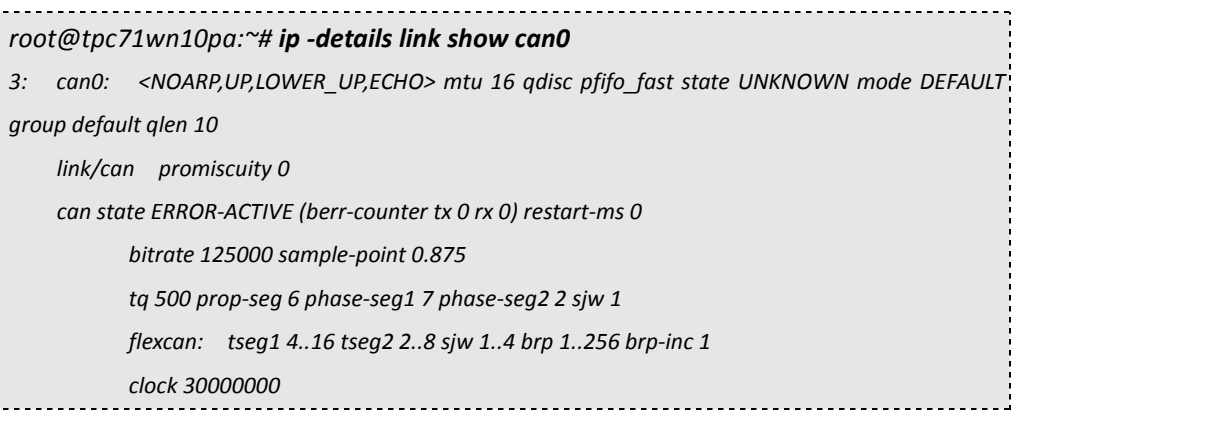

Send message ("123#11") to socket can0:

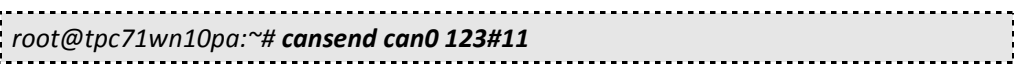

Recv message from socket can0:

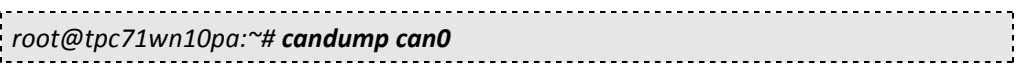

## **4.10. Watchdog Test**

<span id="page-23-0"></span>Please refer "EAPI Development Guide" to get more details. Enable wdt with timeout value:

*root@tpc71wn10pa:~# cd /usr/Advantech/EAPI\_test root@tpc71wn10pa:/usr/Advantech/EAPI\_test# ./testdl\_wdt -s <timeout> # For example(enable wdt & set timeout=10s): root@tpc71wn10pa:/usr/Advantech/EAPI\_test# ./testdl\_wdt -s 10 MaxDelay:0 MaxEventTimeout:0 MaxResetTimeout:6553 WDT start. WDT timeout has been set to 10 seconds. After that, WDT will reset CPU.*

Disable wdt:

*root@tpc71wn10pa:~# cd /usr/Advantech/EAPI\_test root@tpc71wn10pa:/usr/Advantech/EAPI\_test# ./testdl\_wdt -d MaxDelay:0 MaxEventTimeout:0 MaxResetTimeout:6553 WDT stop.*

## **4.11. Brightness Test**

<span id="page-23-1"></span>Please refer "EAPI Development Guide" to get more details. increased the brightness step by step every second:

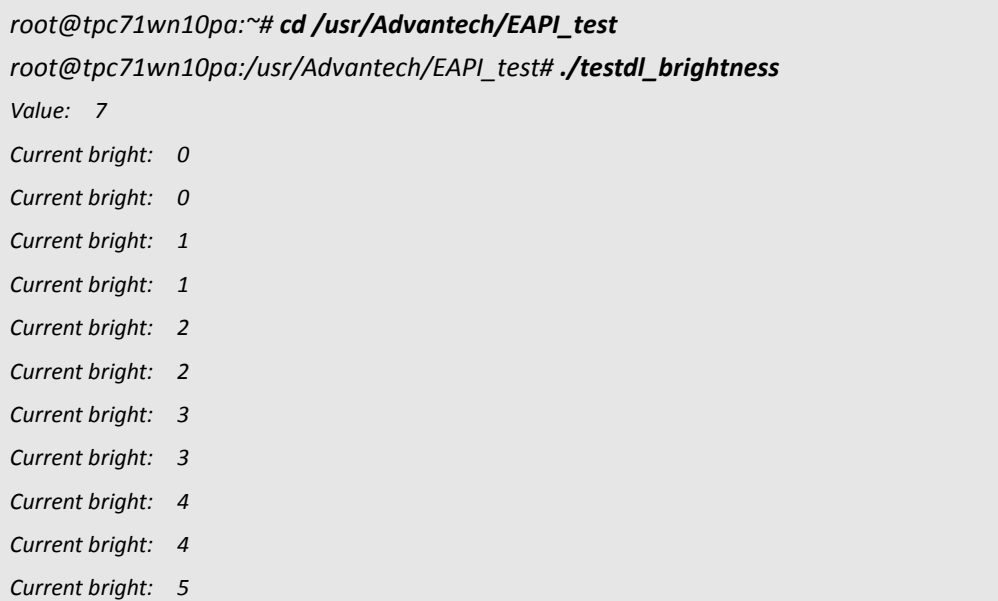

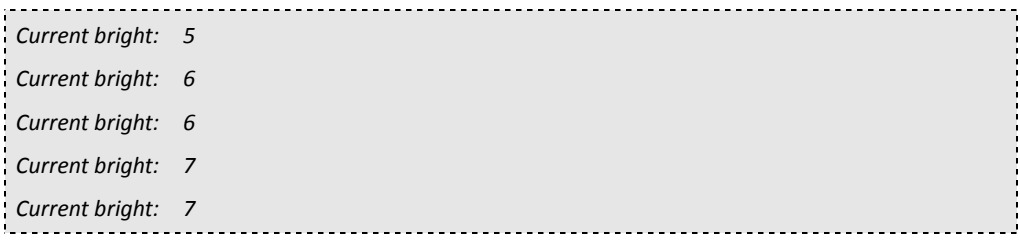

## **4.12. HWmon Test**

<span id="page-24-0"></span>Please refer "EAPI Development Guide" to get more details. Gets the current CPU temperature (accurate in 3 decimal):

*root@tpc71wn10pa:~# cd /usr/Advantech/EAPI\_test root@tpc71wn10pa:/usr/Advantech/EAPI\_test# ./testdl\_hwmon BoardGetValue Id: 0x50000 Value: 60557*

## **4.13. X11vnc Test**

<span id="page-24-1"></span>**Step1: login with debug console**

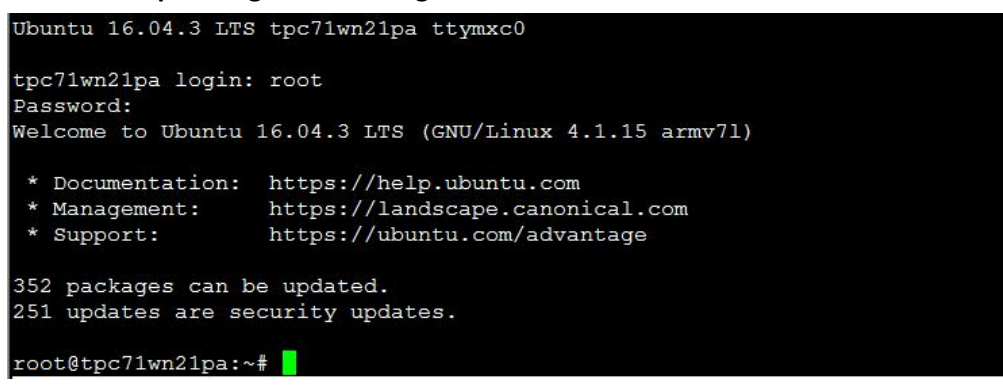

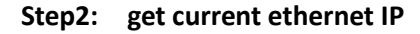

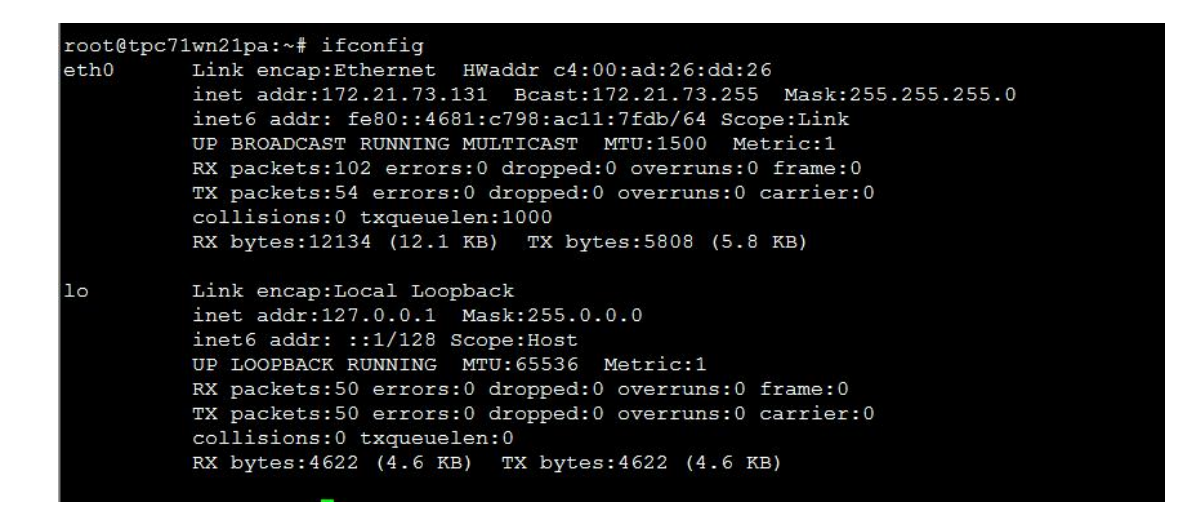

**Step3: start x11vnc server**

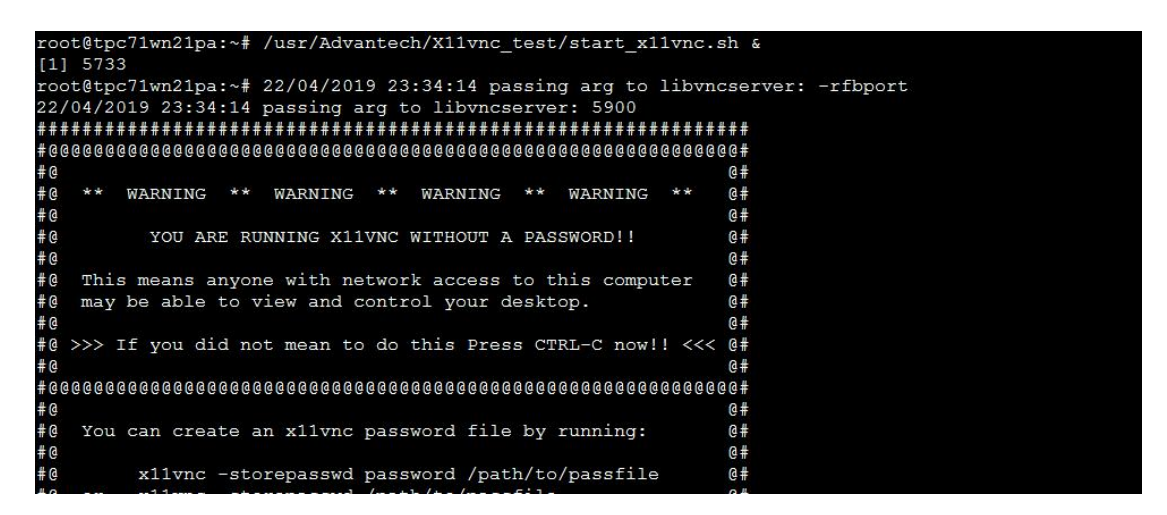

**Step4: Remote desktop (use VNC Viewer 6.18.625)**

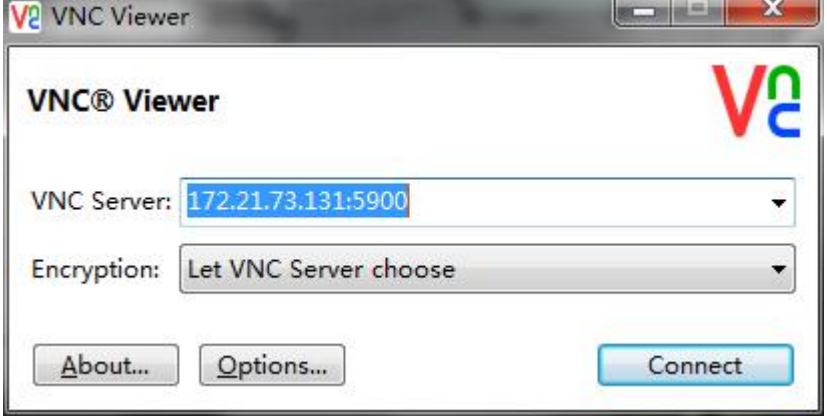

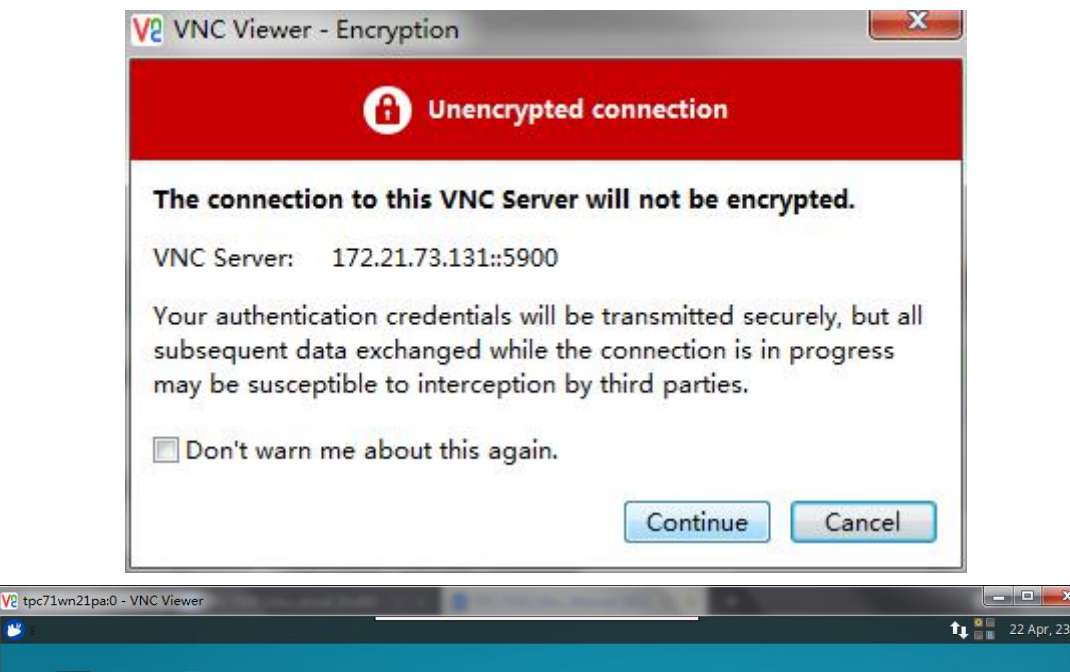

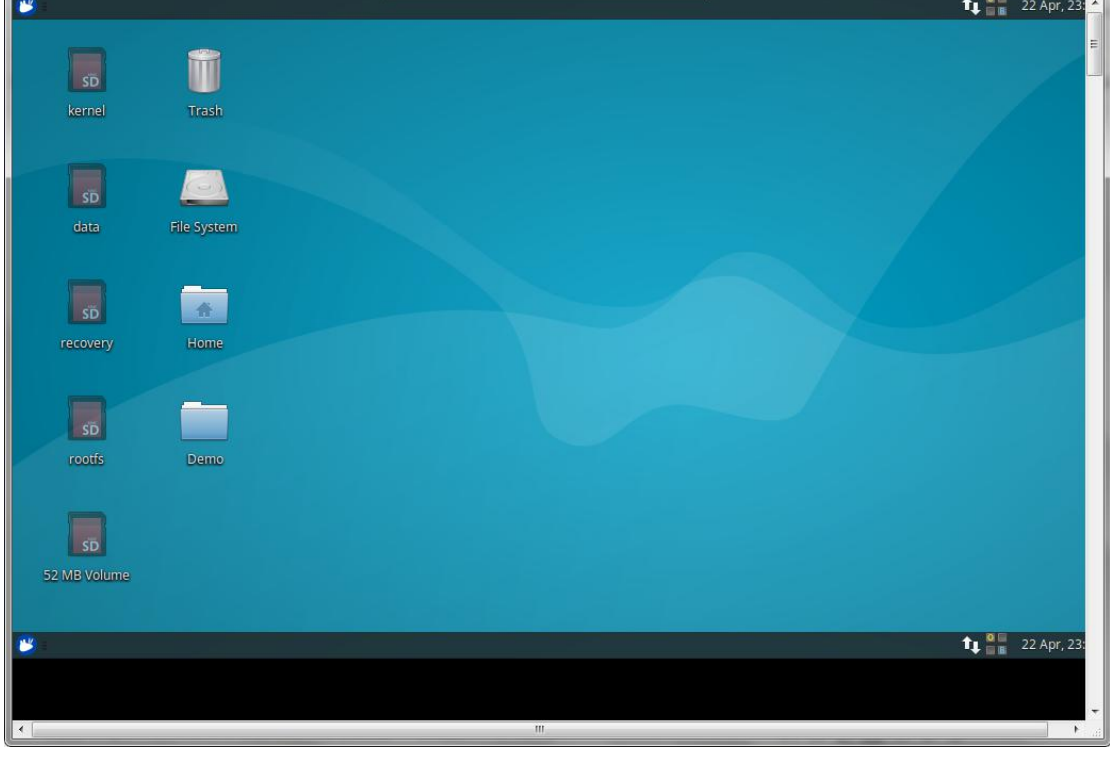

## <span id="page-26-0"></span>**5. System Configuration**

## <span id="page-26-1"></span>**5.1. Terminal Command Line**

Many system operations and configurations under Linux are performed under the command line. There are two ways to start the command line: Method 1: Start a terminal and select Applications -> Accessories -> Terminal Method 2: Shortcut: Ctrl + Alt + T

On the command line, you can run a variety of shell commands and scripts, common commands

- **view directory:** Is
- **Create a directory:** mkdir (Directory name)
- **Switch directory:** cd (directory/location)
- Copy files/directories: cp (Source file or directory name) (Destination directory or file name)
- Delete files/directories: rm (File/Directory name)
- **Rename the file/directory: mv (File/Directory name)**
- Query file/directory: locate (File/Directory name)
- **Part Christ** Pwd Show current directory
- **EXECOLLEG** Display system network

The command line is the most basic operation under Linux. It is an essential skill for every Linux developer and user. Thus it is not explained here.

### <span id="page-27-0"></span>**5.2. Display Output Configuration**

#### <span id="page-27-1"></span>**5.2.1. Screen Flip Setting**

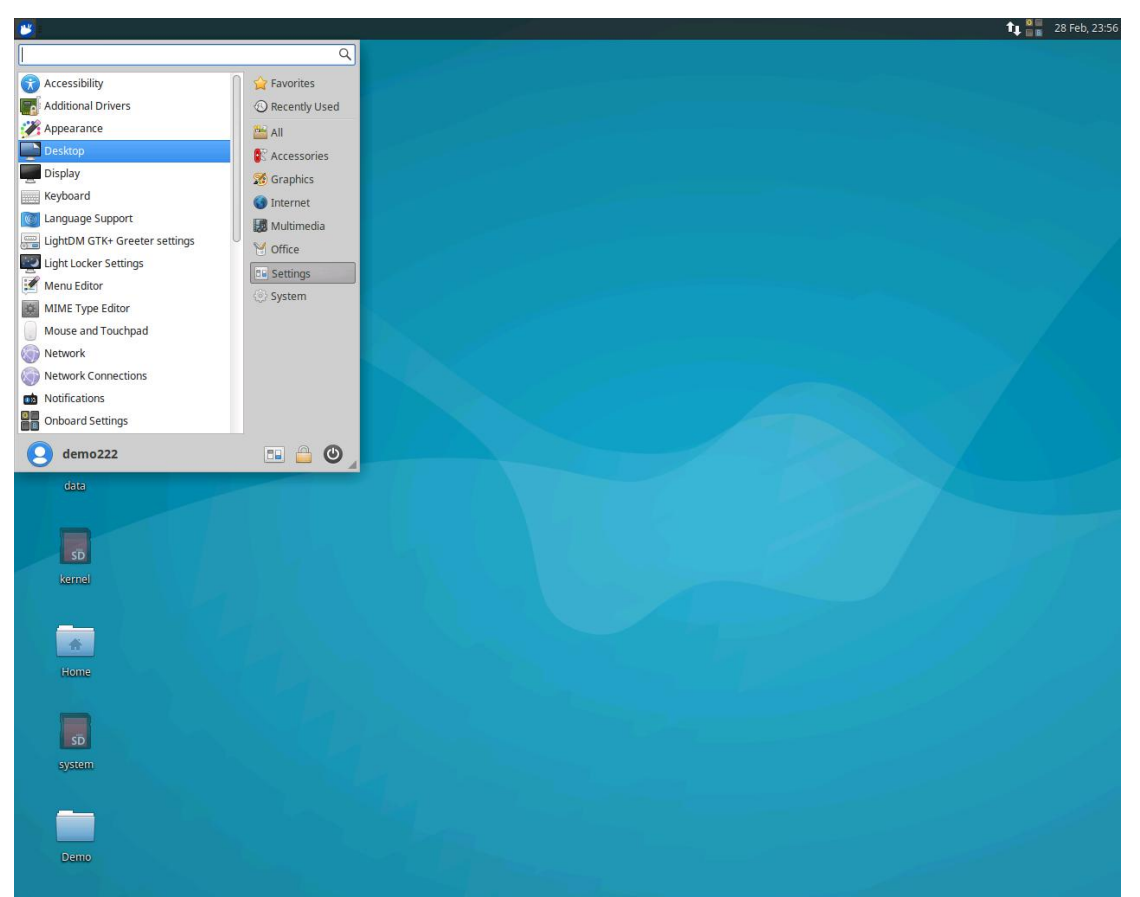

Step1: Click Setting --> Display to enter the graphical interface.

Setp2: Set "Rotation" to "Left".

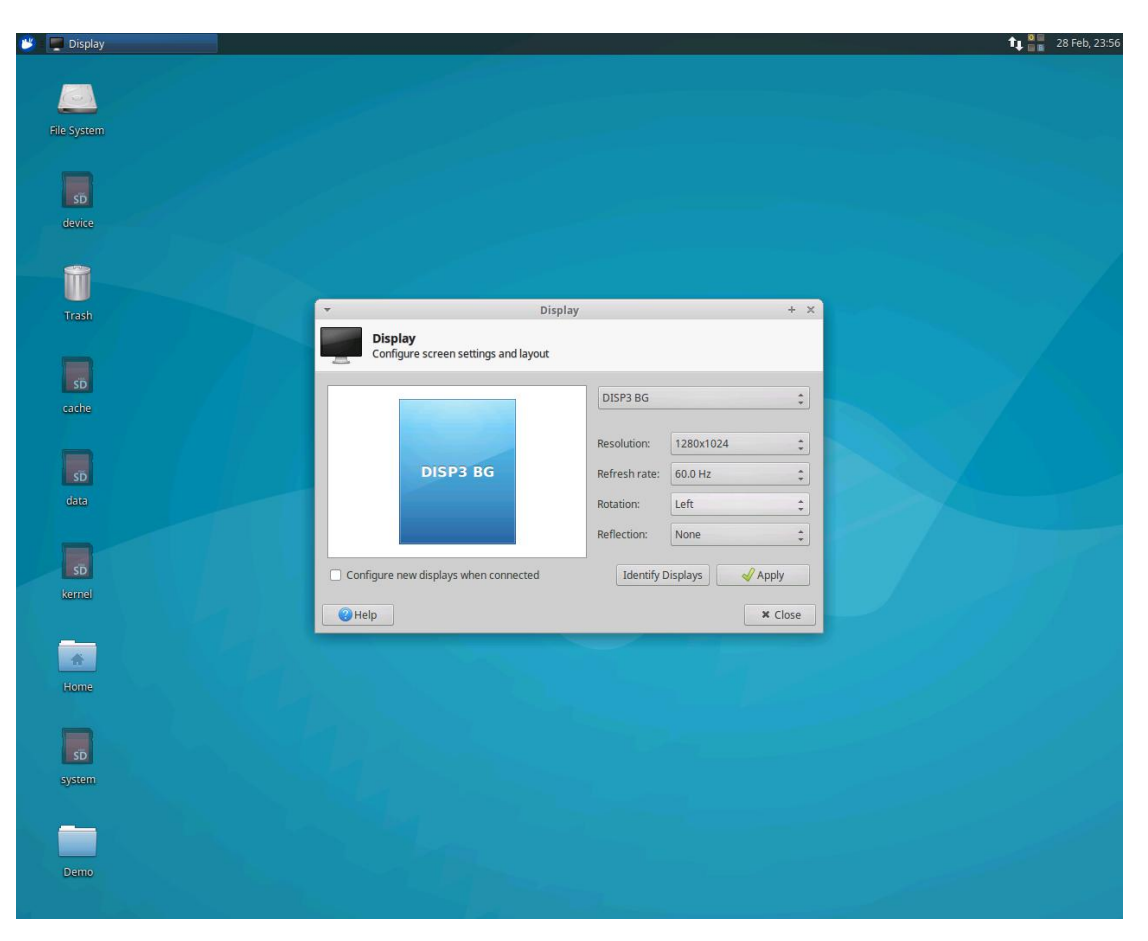

Setp3: After the setting is completed, it is displayed as flipping to the left

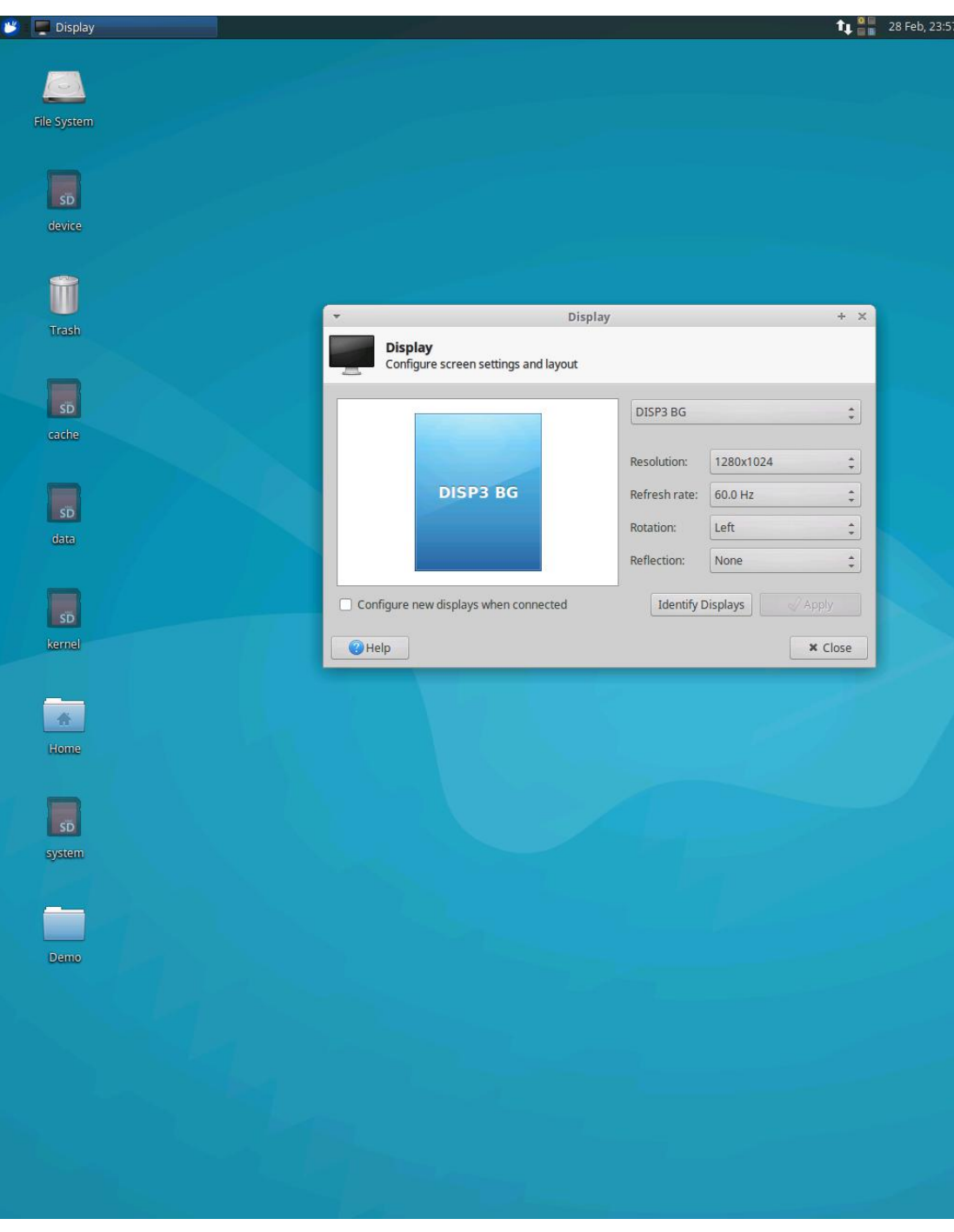

## <span id="page-29-0"></span>**5.3. Language Setting**

Step1: Applications --> Settings --> Language Support

Step2: Find [chinese(simplified)] in the pop-up window, and finally click [apply change]. Step3: After setting the Chinese language in Ubuntu, you need to close ubuntu and it will not take effect until it is restarted.

## <span id="page-29-1"></span>**5.4. Add User & Password**

Step1: Create a new user.

```
# useradd -d /home/test -g root -m test //Create a new test user and
specify the user group as the root user group, and automatically create a login
directory
# passwd test //Set a password for the test user
```
Step2: Add a working group to an existing user

# usermod -G root test //Set the root subgroup to the test user.

# gpasswd -a test root //Set the root user group to the test user.

### <span id="page-30-0"></span>**5.5. Start a Specific Program Automatically at Boot**

The system default boot self-starting file is in /etc/rc.local, and the specific program that the client will run is written in the form of a script. 1. Run the script in the rc.local file.

For example:

(1) If you need to start the demo program at boot, please first create a sh script file, and write the demo to the script.

*# vi demo.sh*

*cd demo/ && ./demo*

(2) After the execution of the script is completed, the command to run the script is written in /etc/rc.local.

*# vi /etc/rc.local /root/demo.sh*

2. Start automatically at boot in graphical mode

(1) First delete the service file of the login manager

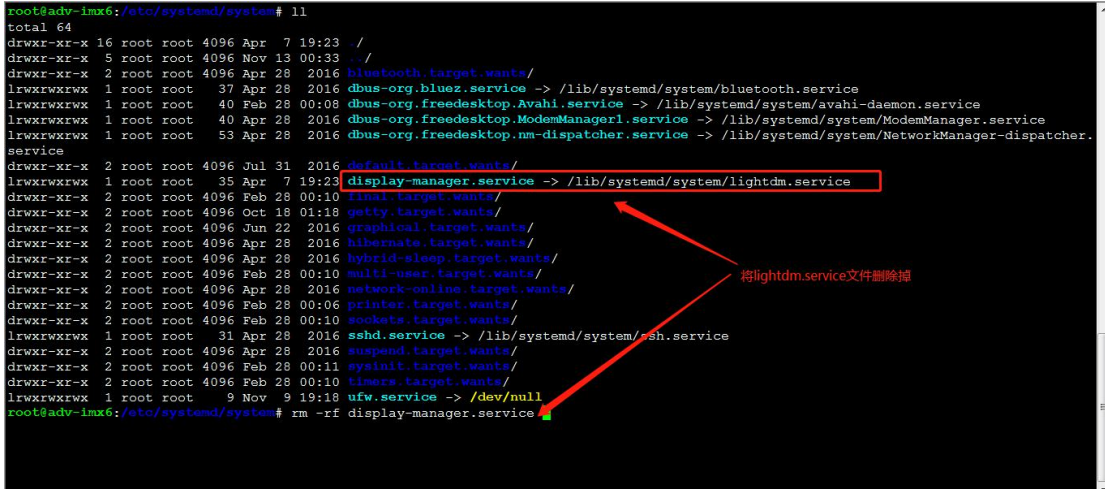

 $(2)$  Add the start Xorg command in /etc/rc.local

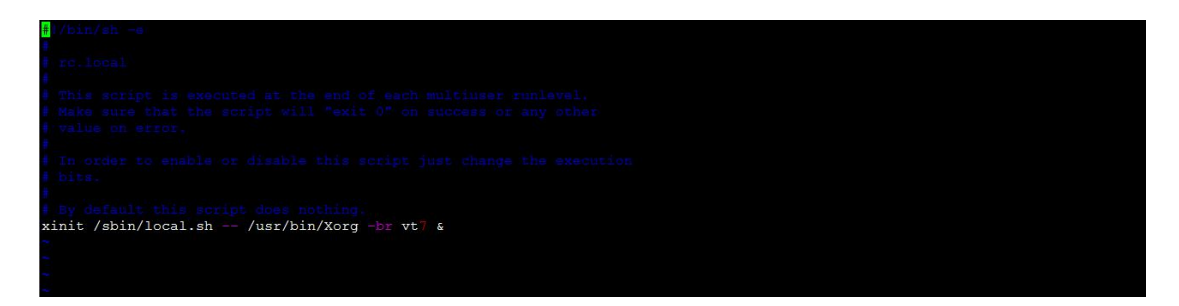

(3) Create a script in /sbin/local.sh to add a program that needs to be started

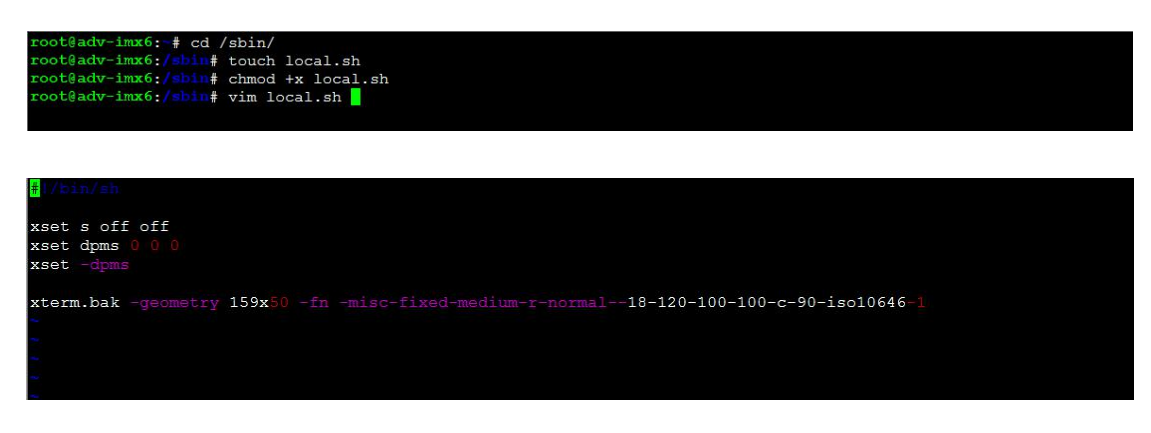

 $(4)$  Start the rc.local service file through Systemd

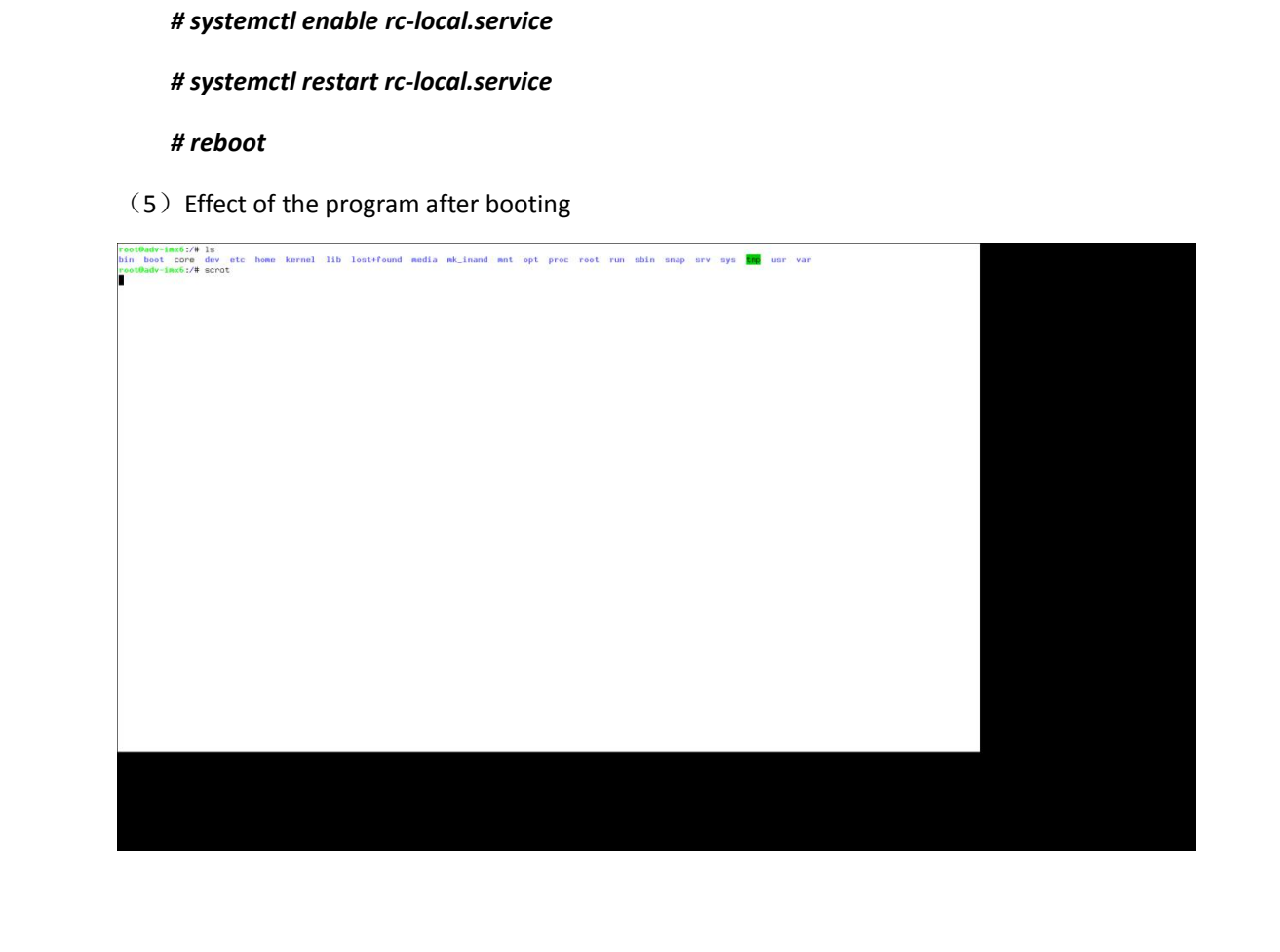

## <span id="page-32-0"></span>**5.6. Chinese Input Method Support**

(1) Chinese input method support

Step1: Install Chinese installation package.

*#apt-get install fcitx fcitx-pinyin im-config*

Step2: Enter the following command in the terminal to open the input method configuration, and set fcitx as the default input method frame.

#### *# im-config*

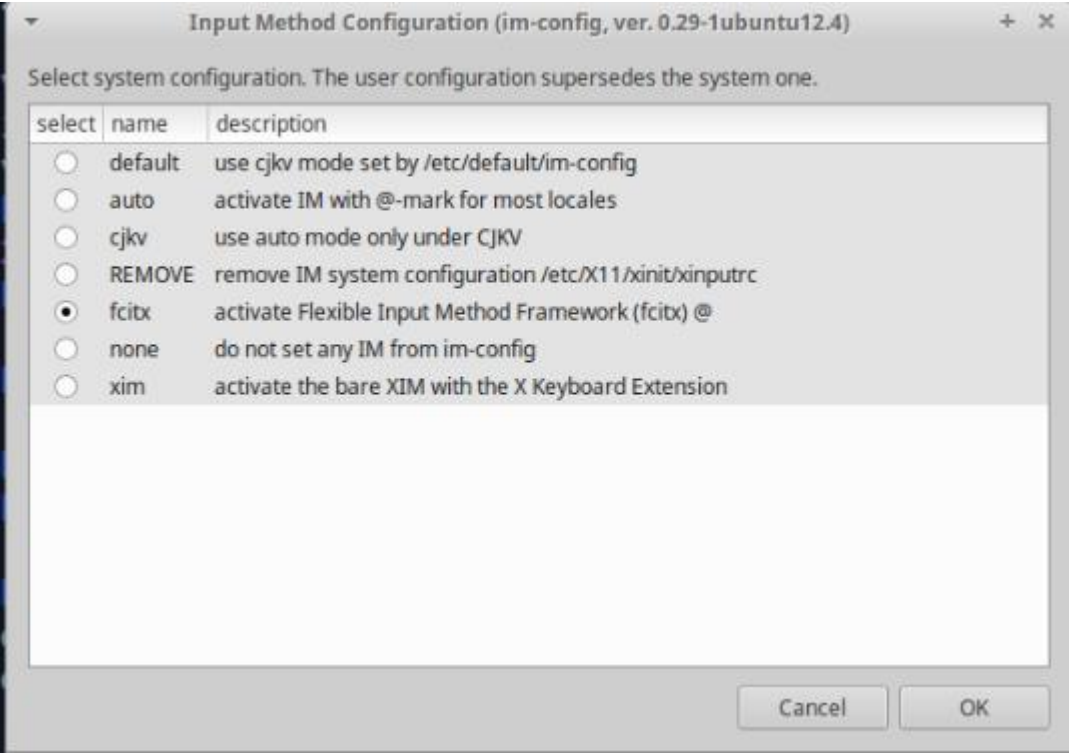

Step3: Click on the system menu and select Fctix Configuration.

| *- Terminal - root@tpc71wn21                                                                                                 | $\uparrow$ $\uparrow$ $\downarrow$ 20 Jun, 15:37<br>画                                          |
|----------------------------------------------------------------------------------------------------|------------------------------------------------------------------------------------------------|
| fcti<br>$\epsilon$ 3                                                                                                    | $-12$<br>pc71wn21pa:/home/advantech/Desktop                                                    |
| Fcitx Configuration                                                                                                    | hout a transient parent. This is discouraged.                                                  |
| Q Application Finder<br><b>Calculator</b>                                                                                    | hout a transient parent. This is discouraged.<br>Desktop# im-config                            |
| Gigolo                                                                                                    | hout a transient parent. This is discouraged.                                                  |
| Orage Globaltime                                                                                                    | hout a transient parent. This is discouraged.                                                  |
| Orage preferences                                                                                                    | hout a transient parent. This is discouraged.<br>Desktop# pinyin                               |
|                                                                                                    | Desktop# input                                                                                 |
|                                                                                                    | Desktop# im-confiq                                                                             |
|                                                                                                    | hout a transient parent. This is discouraged.<br>hout a transient parent. This is discouraged. |
|                                                                                                    | hout a transient parent. This is discouraged.<br>Desktop# im-confiq                            |
|                                                                                                    | hout a transient parent. This is discouraged.                                                  |
| <b>HAO</b><br>advantech                                                                                                    | hout a transient parent. This is discouraged.                                                  |
| root@tpc71wn21pa:/home/advantech/Desktop# n中国<br>$bash:$ n中国: command not found<br>root@tpc71wn21pa:/home/advantech/Desktop# | Gtk-Message: GtkDialog mapped without a transient parent. This is discouraged.                 |

Step4: Enter pinyin to find the pinyin input method and add it to the input method list.

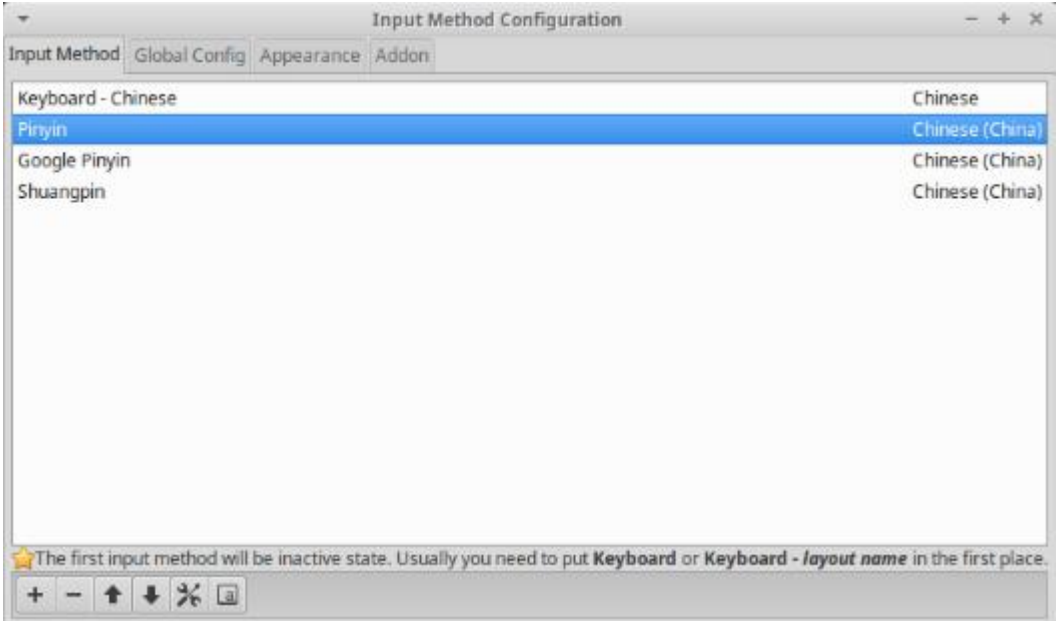

(2) Set Chinese display in Qtcreater Step1: Click Tools --> Option --> User Interface Step2: Language --> Chinese (China) Step3: Click "OK" to restart the software.

(3) Qt supports Chinese Step1: Install the Chinese input package supported by qt. *#apt-get install fcitx-libs-qt fcitx-libs-qt5 # cp -r*

*/usr/lib/arm-linux-gnueabihf/qt5/plugins/platforminputcontexts/libfcitxplatformin putcontextplugin.so*

*/home/advantech/.config/QtProject/qtcreator/bin/plugins/platforminputcontexts/*

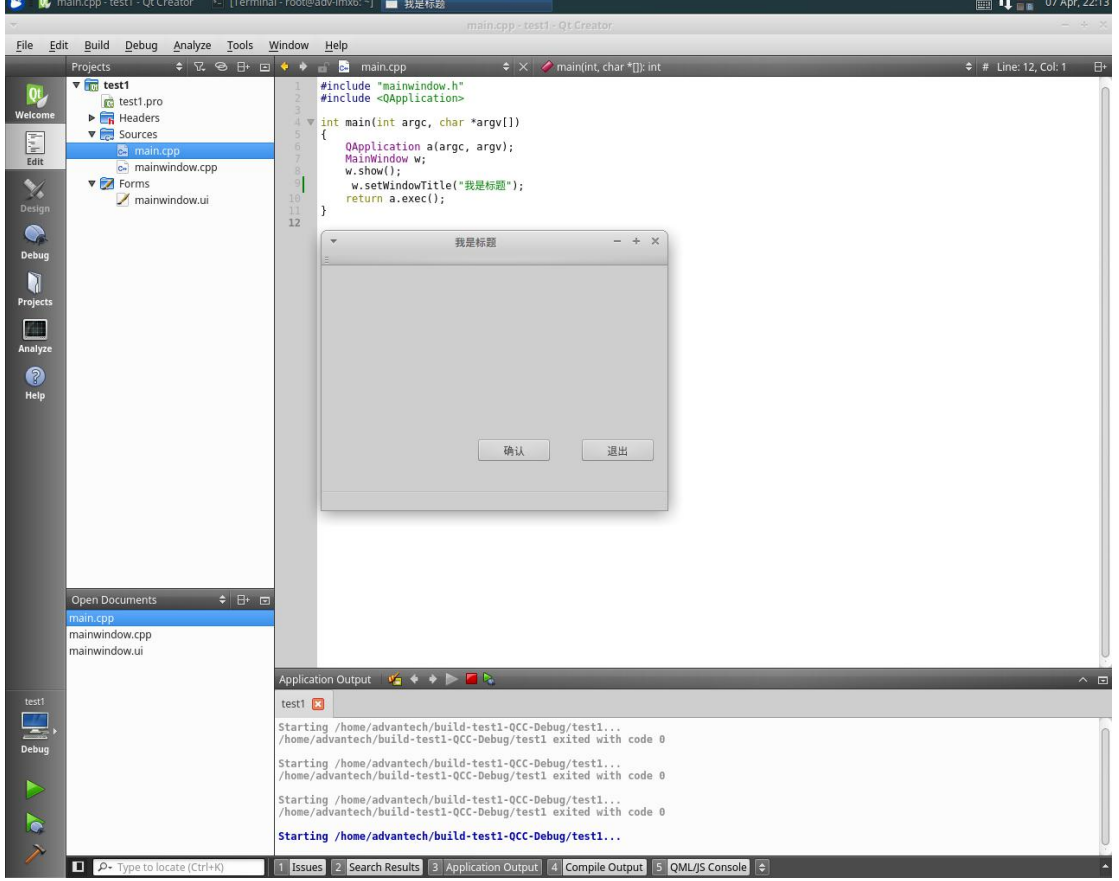

Step2: Create a Qt project program

## <span id="page-34-0"></span>**6. Ubuntu16.04 Development & Debugging**

To develop ARM programs, the source code needs to be cross-compiled to run on ARM devices. We have a cross-compilation toolkit for TPC-71W, or developers can download it from the Internet.

In general, ARM application development steps are as follows

- 1) Install the gcc cross-compilation toolchain
- 2) Configuring environment variables
- 3) Write the program
- 4) Cross compilation and debugging
- <span id="page-34-1"></span>5) Copy or upload to ARM board to run.

### **6.1. Use the gcc Development Environment**

We offer two ways to develop with arm gcc:

- 1) Develop on X86 machines
- 2) Develop directly on the TPC-71W ARM board

#### <span id="page-35-0"></span>**6.1.1. Gcc development and online debugging on X86 Linux machines**

To use gcc for development on X86, you need to use the cross-compiler tool, then configure the environment variables to compile and debug.

This cross-compilation chain is for ITB-200 series devices. This example test was performed on the xubuntu16.04 system. When you get the compiler toolchain package, see the link to extract your development environment.

#### **Online installation**

Download the cross-compilation toolchain:

*# apt-get install gcc-5-arm-linux-gnueabihf*

Compile the binary file

*# arm-linux-gnueabihf-gcc-5 demo.c*

Upload or copy the generated binary file to the Arm development board and run.

#### **Offline installation**

Download the cross-compilation toolchain: [https://pan.baidu.com/s/160B\\_JNyuNceX\\_RE2fBFoYg](https://pan.baidu.com/s/160B_JNyuNceX_RE2fBFoYg) Unzip:

*# xz -d gcc-linaro-arm-linux-gnueabihf-4.9-2014.07\_linux.tar.xz # tar -xvf gcc-linaro-arm-linux-gnueabihf-4.9-2014.07\_linux.tar* Configure environment variables: *# export PATH=/gcc-linaro-arm-linux-gnueabihf-4.9-2014.07\_linux/bin:\$PATH*

#### <span id="page-35-1"></span>**6.1.2. Developing with gcc on TPC-71W**

For the above mentioned developing with gcc on X86, you need to install the arm gcc cross-compiler and configure it. Online debugging is required during the development process. Compared with the previous x86 project development, it is slightly more complicated, and the debugging is slightly more troublesome. When getting familiar with this process, it should be very convenient.

The method introduced next is to use gcc for development and debugging directly in TPC-71W, which is completely consistent with the previous X86 development experience and use. You simply need to install the gcc compiler tool online and directly develop and debug it on the development board.

1. Install gcc compiler tool *# apt-get install gcc*

#### 2. Write a demo program

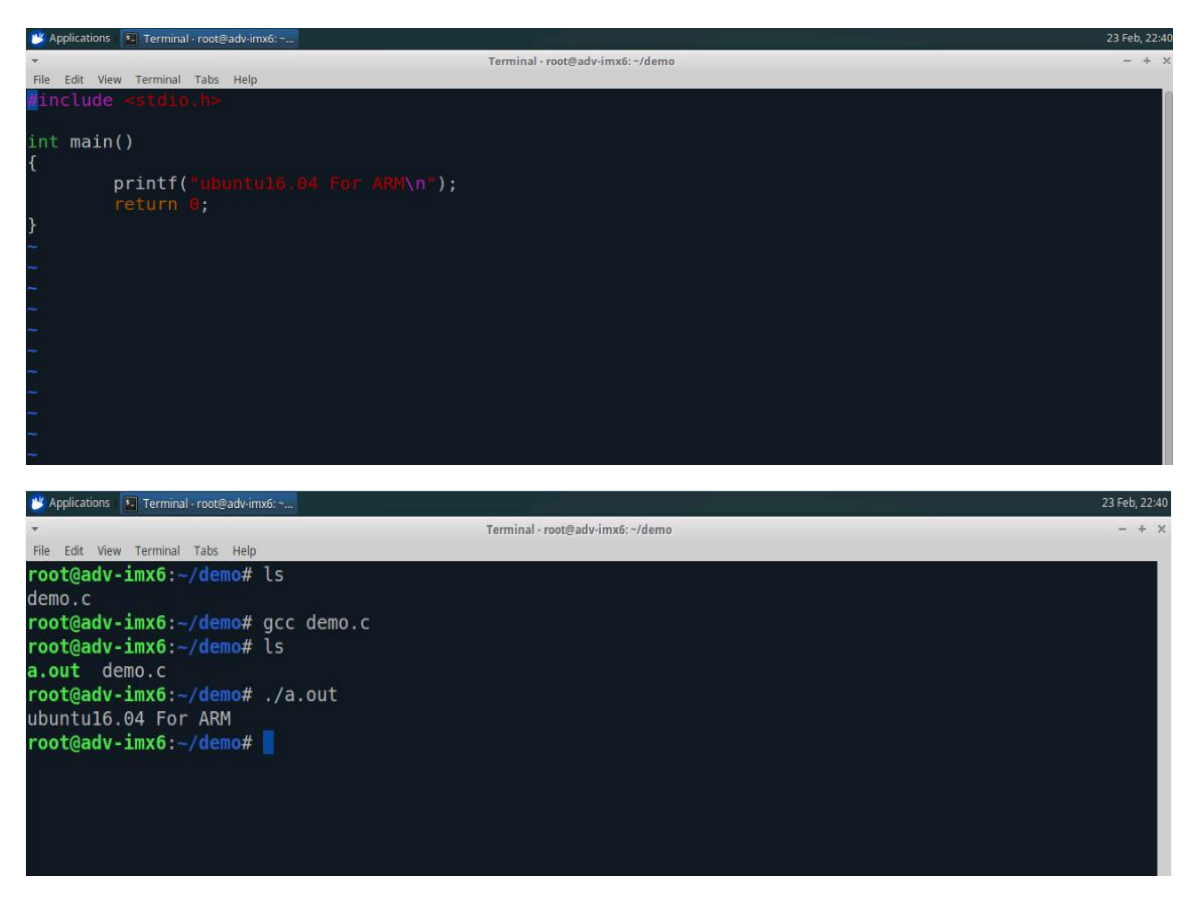

Although developing and debugging on ARM is very convenient, the performance is relatively poor. If it is a large program, the debugging will be slower. Thus, the first method is recommended, which is to develop on X86 machines.

### <span id="page-36-0"></span>**6.2. QtCreator Integrated Development Environment**

If customers need to develop HMI programs with graphical interfaces, it is recommended to use Qt.

Similarly, as with GCC development, there are two ways to use qt-creator, either on X86 machine development or directly on TPC-71W.

#### <span id="page-36-1"></span>**6.2.1. Developing and Debugging with Qt Creator on X86 Linux Device**

Qt Creator is a cross-platform Qt IDE that facilitates the development and debugging of QT applications. It also supports remote debugging of applications, which is very convenient for porting QT applications in ARM. This section describes how to configure Qt Creator and debug QT demo online.

(1) Download and install QT Creator.

Can be downloaded from Qt official website

If the development host uses Ubuntu, you can also use the apt-get command to install it online.

#apt-get install qtcreator

(2) To develop ARM programs, QT Creator needs to configure cross-compilation tools. The specific QtCreator reference links are as follows:

<http://ess-wiki.advantech.com.tw/view/IoTGateway/BSP/Linux/iMX6/QtCreator>

#### <span id="page-37-0"></span>**6.2.2. Developing and Debugging with Qt Creator on TPC-71W**

We can also develop graphics programs based on Qt-creator directly on the TPC-71W.

 First, you need to install the qtcreator development environment and related development kits online:

#apt-get install qtcreator

- Run Qt-creator development environment and write Qt program case.
	- a) Follow the wizard to build a project, File -> New File or Project -> Choose

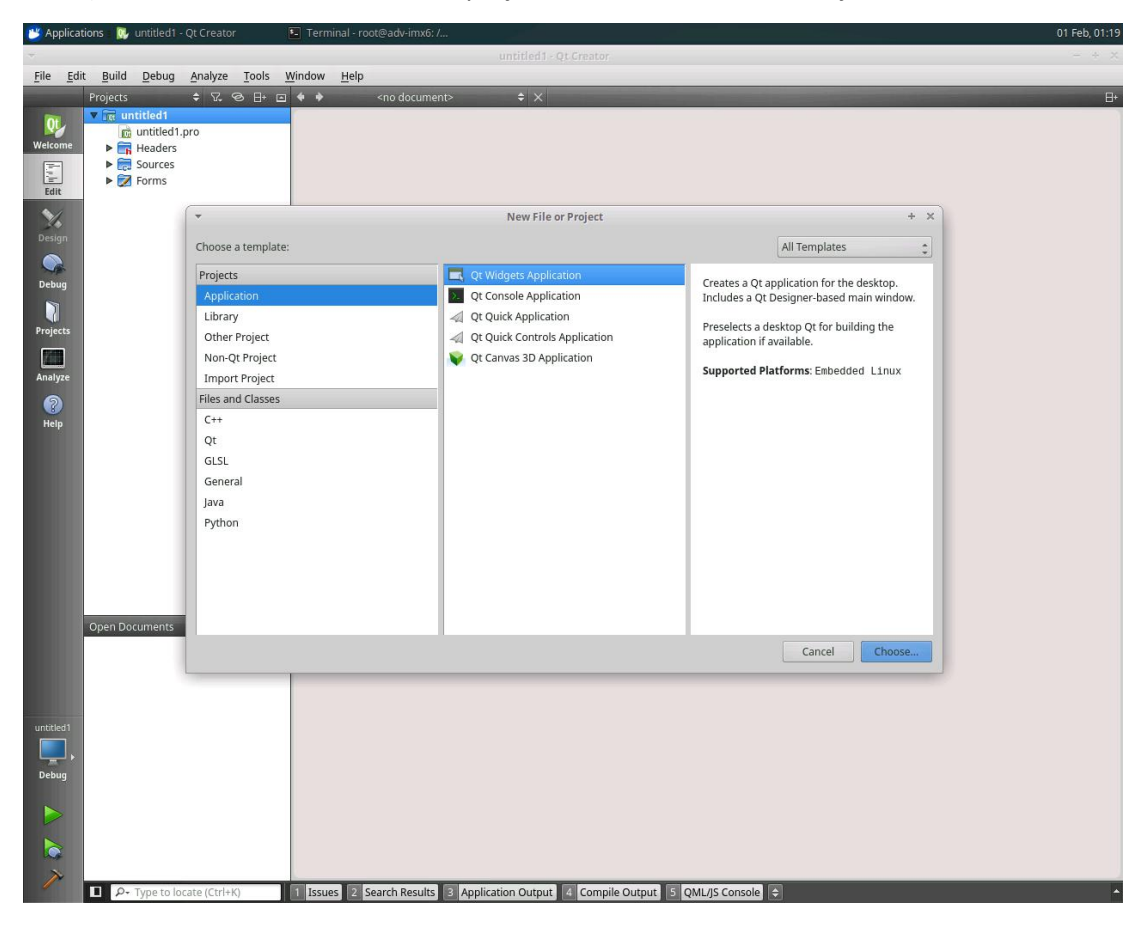

b) Design a graphical interface

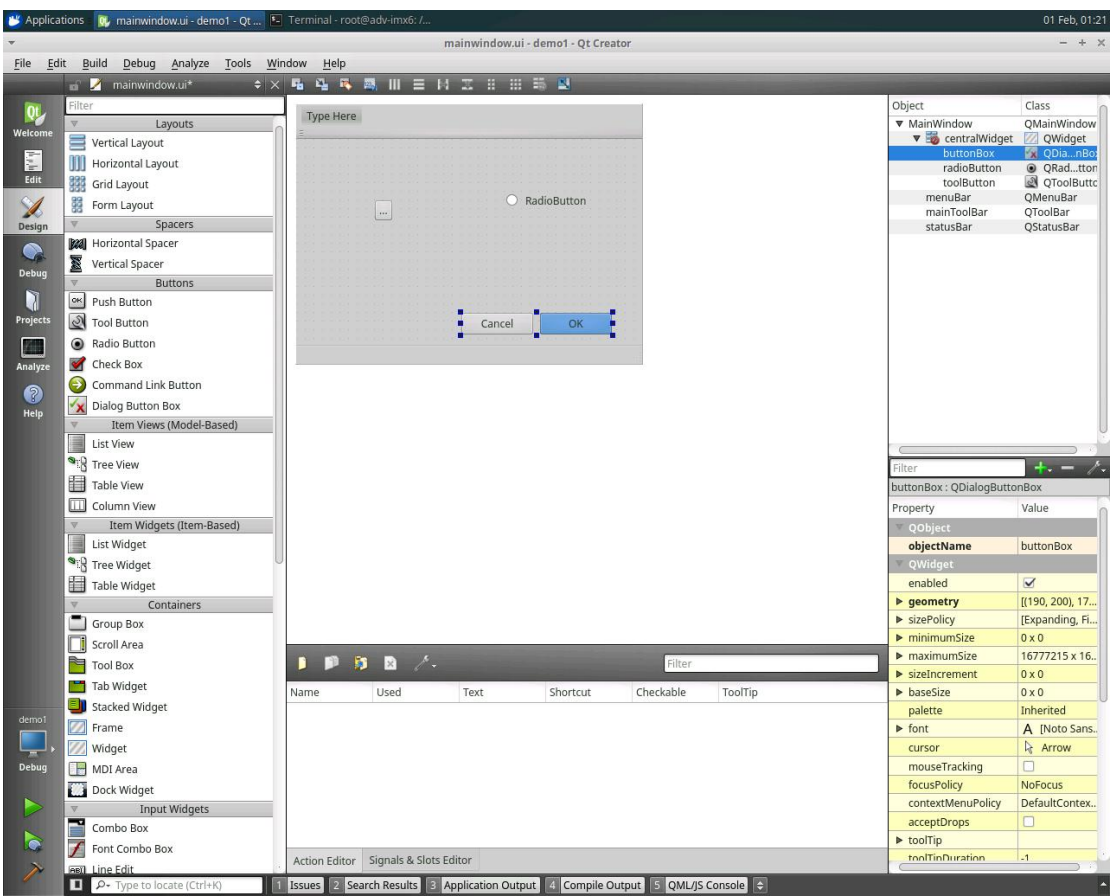

#### c) Run results directly on the TPC-71W

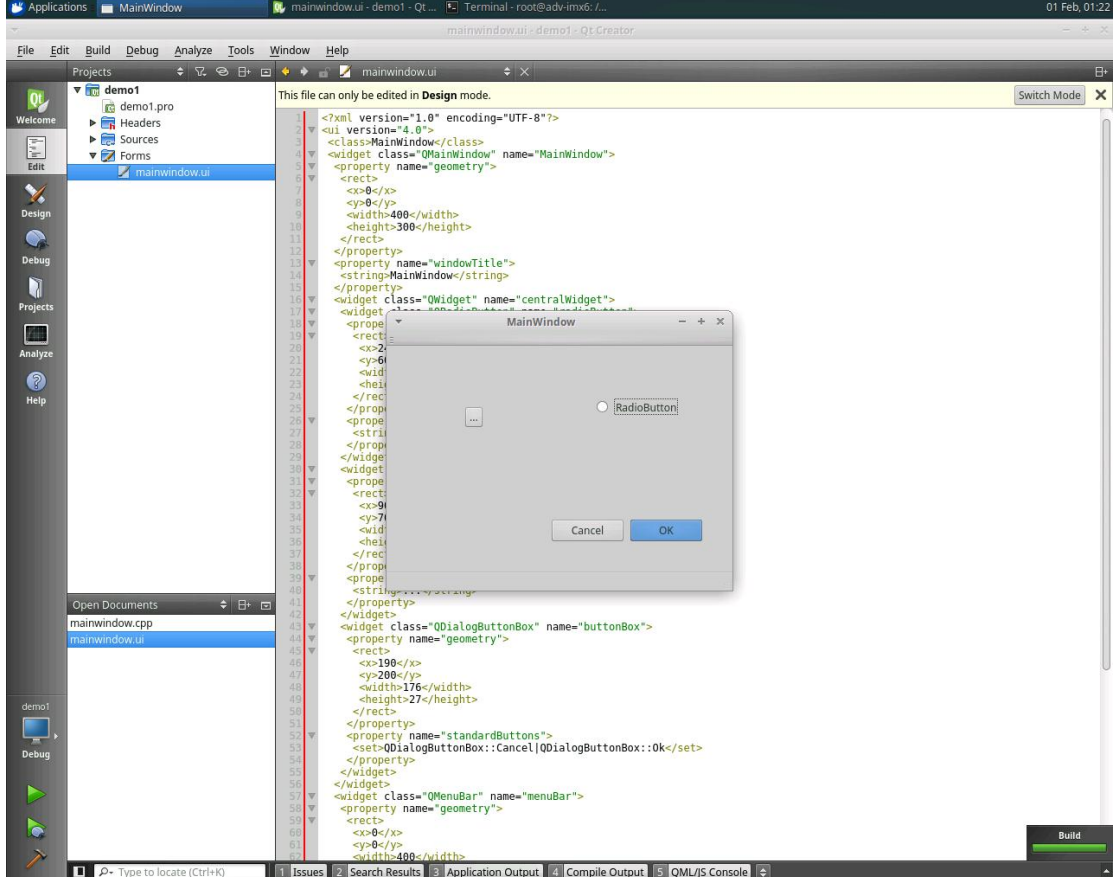

#### <span id="page-39-0"></span>**6.2.3. Qt Sample Program and Source Code Description**

By default, the ARM Ubuntu system also provides some Qt sample programs for users to test the serial port, play audio and video, and so on. The Demo program is located in the system desktop Demo directory (/home/ubuntu/Desktop/Demo) and the source code is located under /opt.

(1) Video playback sample program and source code

Step1: Install qt video playback runtime

# apt-get install qtmultimedia5-dev qtdeclarative5-dev qtmultimedia5-examples Step2: The source directory is placed in the /usr/lib/arm-linux-gnueabihf/qt5/examples/ directory.

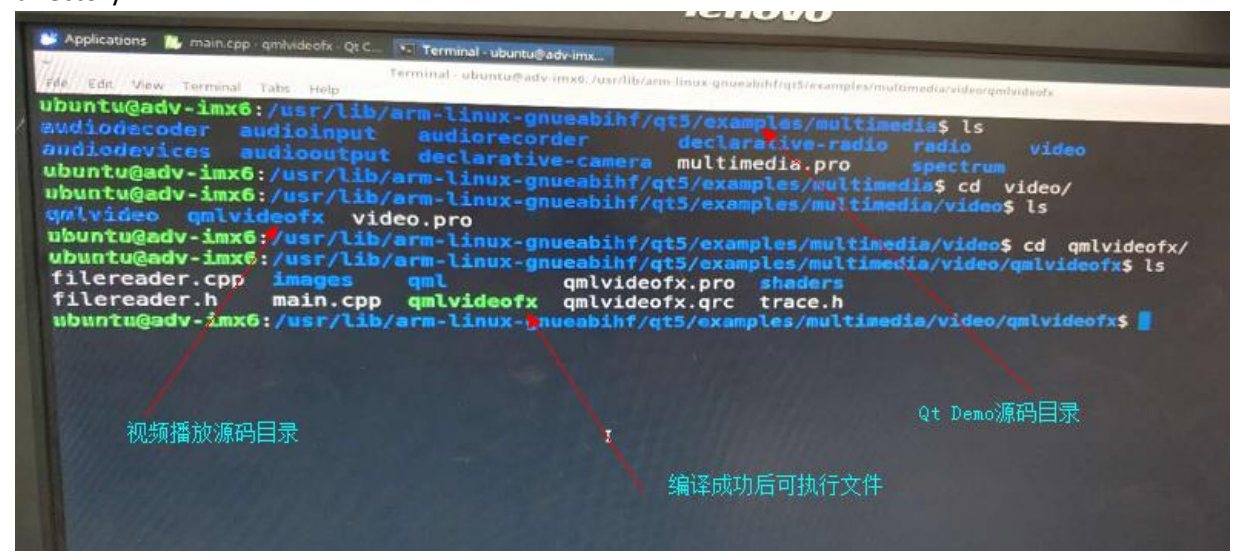

Step3: Qtcreator import video playback Demo project

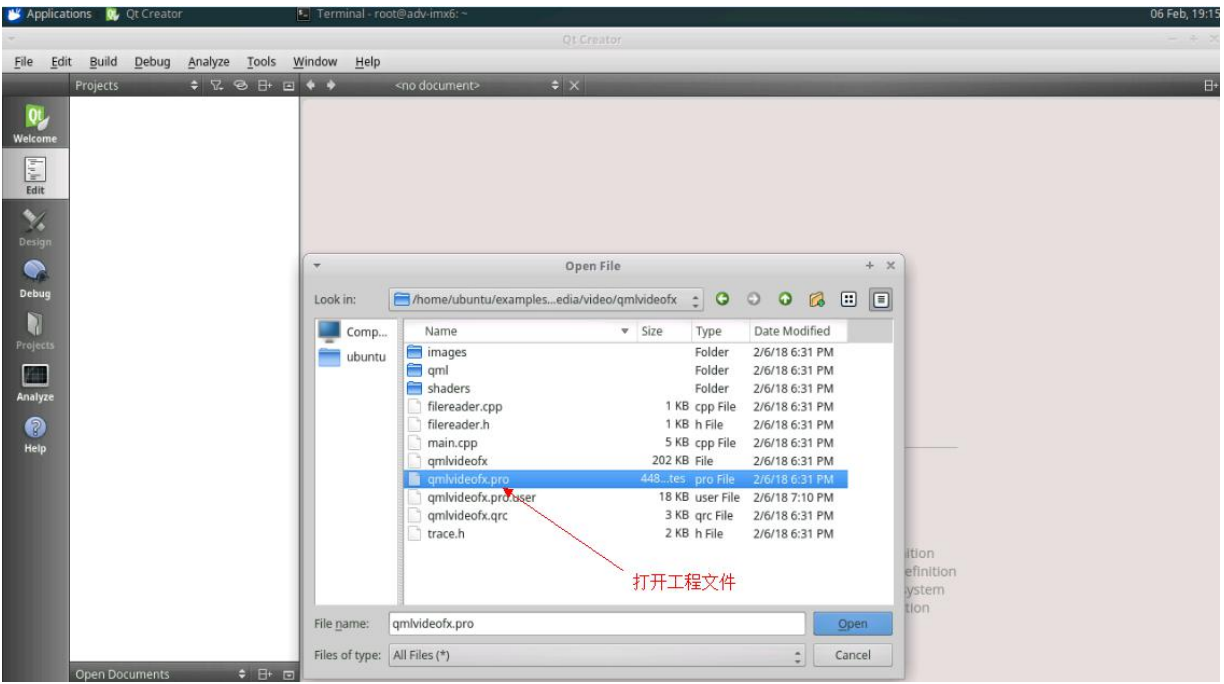

#### Step4: Compile and run

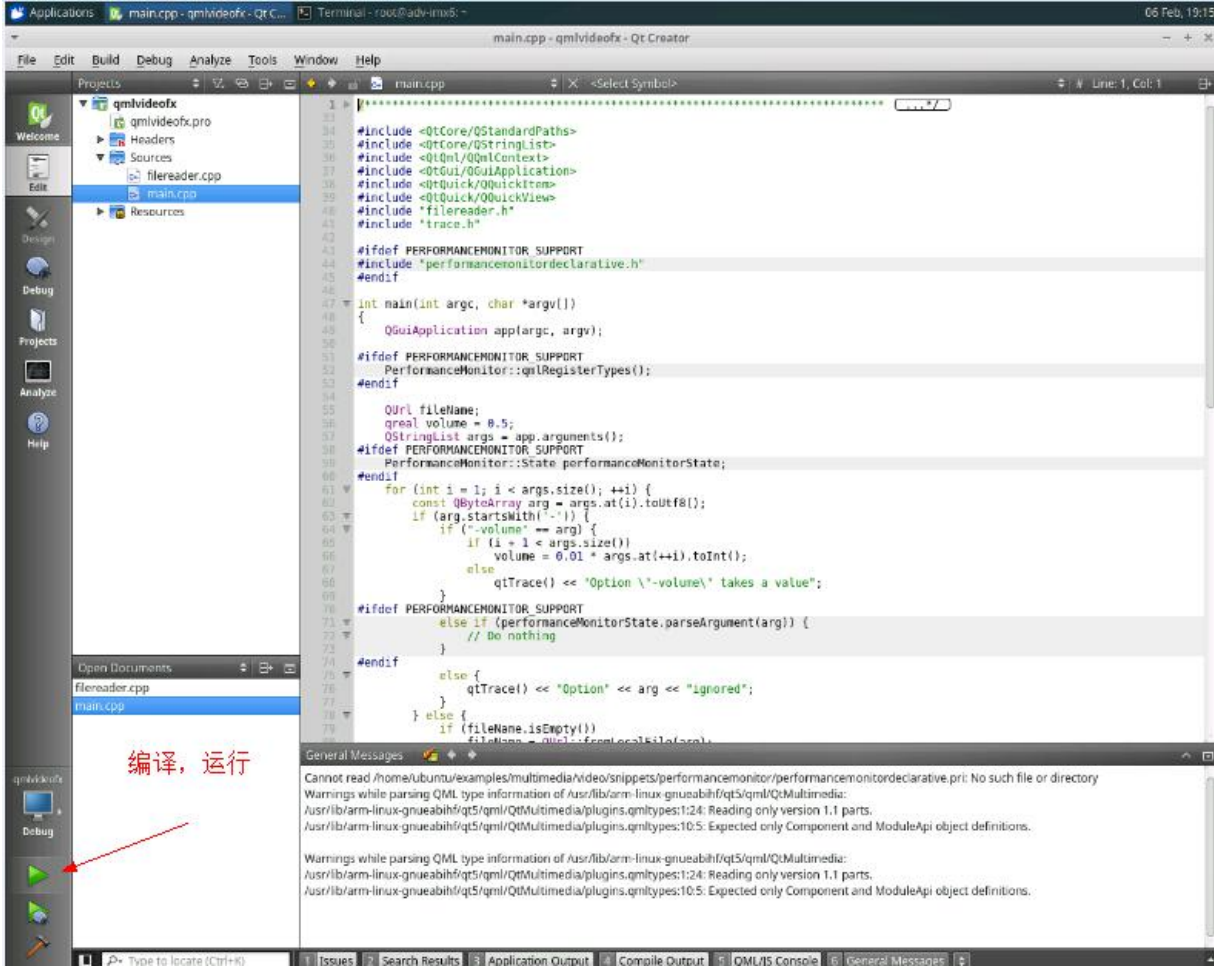

#### Step5: The result

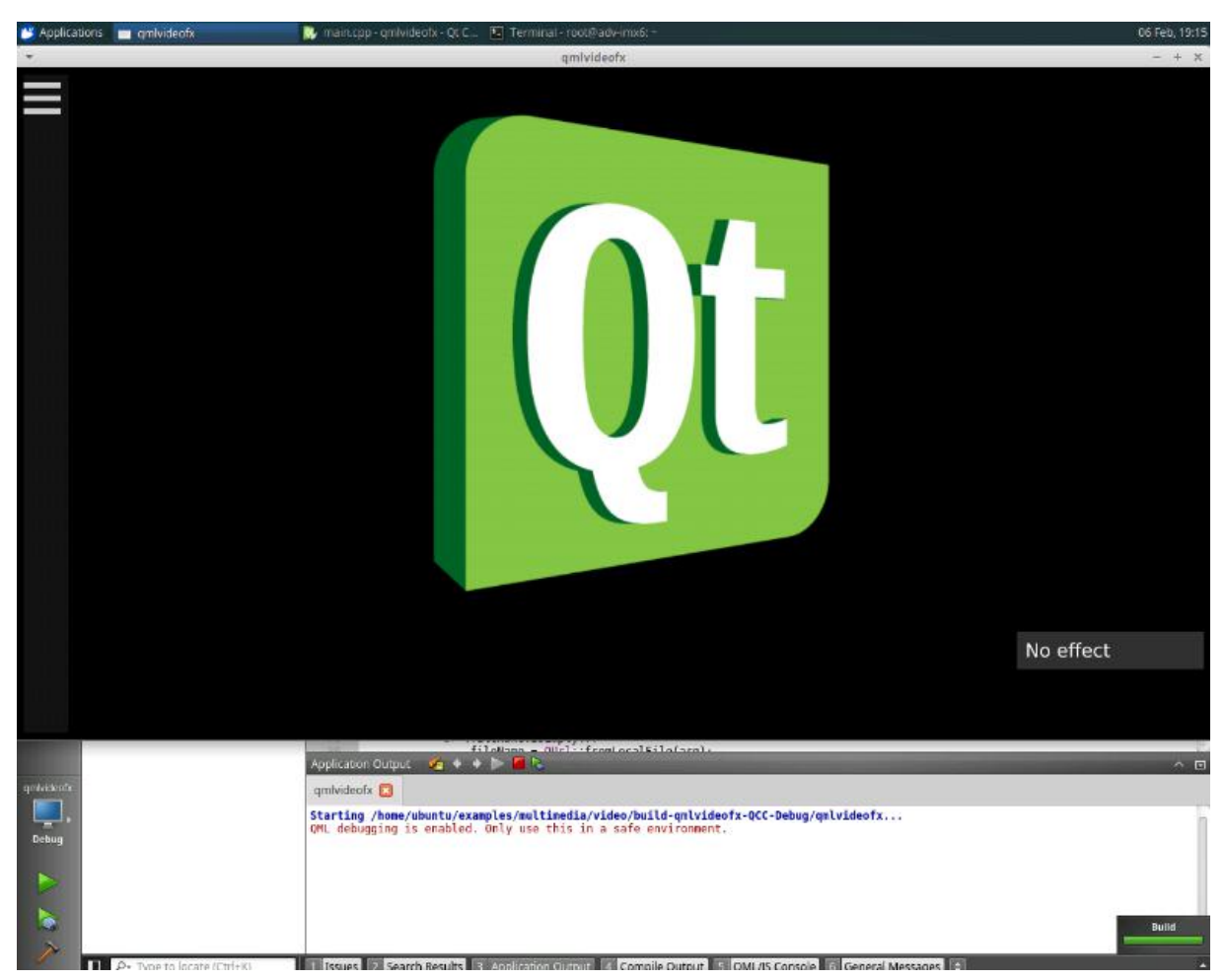

(2) 5.4.2 Audio playback sample program and source code

Step1: The source code is located in /usr/lib/arm-linux-gnueabihf/qt5/examples/

Step2: For compilation steps, please refer to Section 5.4.1 sample program and source code

(3) Operating serial port

Please refer to: <http://doc.qt.io/qt-5/qtserialport-examples.html>

### <span id="page-41-0"></span>**6.3. Introduction to the Java Development Environment**

Java installation and configuration Step1: Update the system installation package cache and install OpenJDK8 *# apt-get update # apt-get install openjdk-8-jdk* Step2: Download the java installation package manually. Download link: <http://www.oracle.com/technetwork/java/javase/downloads/jdk8-downloads-2133151.html> . . . . . . . . . . . .

- Java Developer Newsletter: From your Oracle account, select Subscriptions, expand Technology, and subscribe to Java.
- Java Developer Day hands-on workshops (free) and other events
- Java Magazine

JDK 8u161 checksum JDK 8u162 checksum

#### Java SE Development Kit 8u161

You must accept the Oracle Binary Code License Agreement for Java SE to download this software.

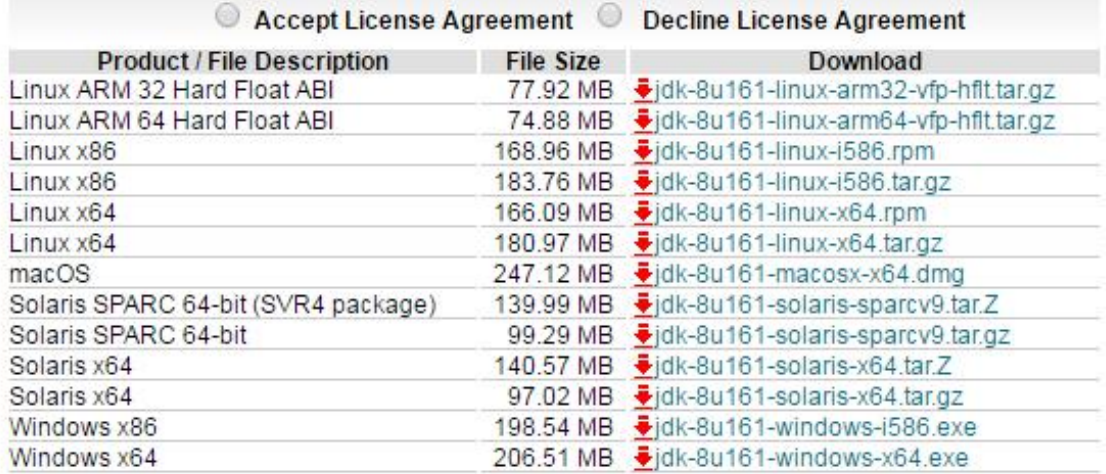

Step3: Extract the downloaded [jdk-8u161-linux-arm32-vfp-hflt.tar.gz.](http://www.oracle.com/technetwork/java/javase/downloads/javascript:  void(0)) *# tar -zxvf [jdk-8u161-linux-arm32-vfp-hflt.tar.gz](http://www.oracle.com/technetwork/java/javase/downloads/javascript:%20void(0)) # mv jdk-8u161-linux-arm32-vfp-hflt/ /opt/* Step4: Configure environment variables Edit .bashrc file *# export JAVA\_HOME=/opt/jdk1.8.0\_161 # export JRE\_HOME=\$JAVA\_HOME/jre # export CLASSPATH=.:\$JAVA\_HOME/lib:\$JRE\_HOME/lib # export PATH=\$PATH:\$JAVA\_HOME/bin:\$JRE\_HOME/bin* Step2: check Java installation *# java -version (The following output information indicates that the installation was successful.) java version "1.8.0\_161" Java(TM) SE Runtime Environment (build 1.8.0\_161-b12) Java HotSpot(TM) Client VM (build 25.161-b12*,*mixed mode)*

## <span id="page-42-0"></span>**6.4. Mono Configuration**

Please refer to: <http://www.mono-project.com/docs/>

# <span id="page-43-0"></span>**7. Backup and Deployment of Secondary Developed Custom Systems**

For specific applications, developers will need to re-develop and customize the systems we provide to meet the needs of specific application scenarios. However, how to back up the system and deploy other machines in batches after the customer completes the secondary development customization on the TPC-71W? This section gives the corresponding method:

When you have installed the system on emmc, integrated the application, finished the debugging, and need to back up the system for bulk deployment, you can use the backup script program provided by us to perform simple backup and deployment.

Note: This is to back up the system on emmc to SD, and then burn the emmc to other devices through SD, so the secondary development system is on emmc.

### <span id="page-43-1"></span>**7.1. Backup Target System Image**

1) Prepare an SD in advance and burn the original ARM Ubuntu system we provided, and boot it from the SD card.

Note: This system uses the system image we have burned to SD.

2) After the system starts, enter the (/mk\_inand/scripts/) directory

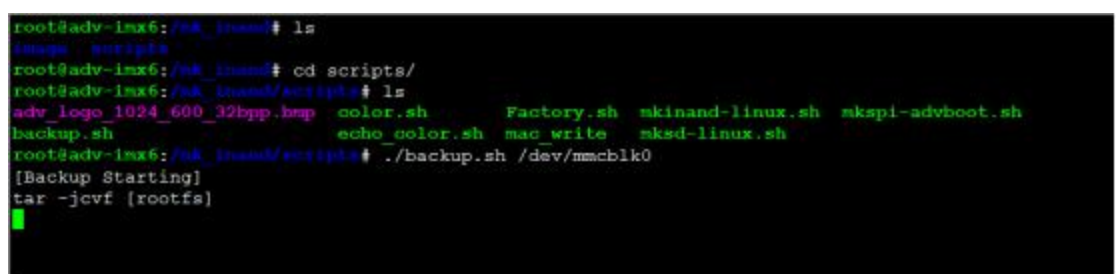

- 3) Wait for the backup to complete before performing the synchronization command
- 4) Run the poweroff command to shut down, and then pull out the SD card.

#### <span id="page-43-2"></span>**7.2. Deploy to Other Devices**

At this point, the latest system has been backed up in the SD card, and can be burned to other TPC-71W devices. The specific burning steps are the same as the previous Ubuntu burning to emmc, please refer to section 3.5.

## <span id="page-43-3"></span>**8. Value-added Customized Solution**

Advantech has a corresponding solution for the following solutions. However, these programs require special customization, and some of them require payment. Please contact the product PM for further information. .

## <span id="page-44-0"></span>**8.1. Remote OTA Update**

WISE-PaaS/OTA can update Ubuntu systems or applications remotely.

### <span id="page-44-1"></span>**8.2. Cross-network Remote Desktop**

By default, VNC can only use remote desktops in the LAN. By customization, it can support remote desktops across network segments.

## <span id="page-44-2"></span>**8.3. System Backup**

Back up your system to restore to the original version if the system is damaged.

## <span id="page-44-3"></span>**8.4. Read-only File System**

To ensure power-off reliability, a read-only file system scheme is provided to ensure that the system partition is read-only and user data is recorded to another readable and writable partition.